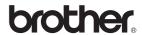

### MFC-885CW

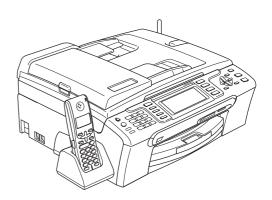

Before you can use the machine, you must set up the hardware and install the software. Please read this Quick Setup Guide for the correct setup procedure and installation instructions.

### STEP 1

Setting Up the Machine

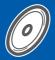

### STEP 2

Installing the Driver & Software

**Setup is Complete!** 

Keep this Quick Setup Guide, the User's Guide and the supplied CD-ROM in a convenient place for quick and easy reference at all times.

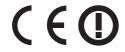

### Symbols used in this guide

| Warning                                                                                                    | Caution                                                                                                    | Improper Setup                                                                                     |
|----------------------------------------------------------------------------------------------------|----------------------------------------------------------------------------------------------------|----------------------------------------------------------------------------------------------------|
| Warnings tell you what to do to prevent possible personal injury.                                                                           | Cautions specify procedures you must follow or avoid to prevent possible damage to the machine or other objects.                         | Improper Setup icons alert you to devices and operations that are not compatible with the machine. |
| Note                                                                                                    | User's Guide, Software User's Guide or<br>Network User's Guide                                                                           |                                                                                                    |
| Notes tell you how you should respond to a situation that may arise or give tips about how the current operation works with other features. | Indicates reference to the User's Guide,<br>Software User's Guide or Network<br>User's Guide which is on the CD-ROM<br>we have supplied. |                                                                                                    |

### **Getting Started**

| Carton componentsControl panel                                                                                                    |    |
|----------------------------------------------------------------------------------------------------|----|
| STEP 1 – Setting Up the Machine                                                                                                    |    |
| Removing the protective parts                                                                                                    |    |
| Loading paper                                                                                                    |    |
| Connecting the power cord and telephone line                                                                                                    |    |
| Installing the ink cartridges                                                                                                    |    |
| Print quality check                                                                                                    |    |
| Setting the LCD contrast                                                                                                    |    |
| Setting the date and time                                                                                                    |    |
| Setting your station ID                                                                                                    |    |
| Setting the telephone line type                                                                                                    |    |
| Choosing a Receive Mode                                                                                                    |    |
| Setting up the TAD                                                                                                    |    |
| Installing the battery                                                                                                    |    |
| Charging the battery                                                                                                    |    |
| Setting your country on the cordless handset                                                                                                    |    |
| Choosing a location                                                                                                    |    |
| Positioning the antenna on the base unit                                                                                                    |    |
| Windows®                                                                                                    |    |
| For USB Interface Users (For Windows <sup>®</sup> 2000 Professional/XP/ XP Professional x64 Edition/Windows Vista™)                                                                                                    |    |
| For Wired Network Interface Users                                                                                                    | 0  |
| (For Windows® 2000 Professional/XP/XP Professional x64 Edition/Windows Vista™)                                                                                                    | 24 |
| Installing FaceFilter Studio                                                                                                    | 28 |
| For Wireless Network Interface Users in infrastructure mode                                                                                                    |    |
| (For Windows <sup>®</sup> 2000 Professional/XP/XP Professional x64 Edition/Windows Vista™)                                                                                                    | 29 |
| Connecting your wireless machine and wireless network together                                                                                                    | 00 |
| and installing the printer driver in infrastructure mode                                                                                                    | 29 |
| Using the SecureEasySetup™ or AOSS™ software to configure your machine for a wireless network                                                                                                    | 21 |
| Using the Setup Wizard from the control panel LAN menu for wireless network configuration                                                                                                    |    |
| Installing FaceFilter Studio                                                                                                    |    |
| Ţ                                                                                                    |    |
| Macintosh <sup>®</sup>                                                                                                    |    |
| For USB Interface Users (For Mac OS® X 10.2.4 or greater)                                                                                                    | 38 |
| For Wired Network Interface Users (For Mac OS® X 10.2.4 or greater)                                                                                                    | 41 |
| For Wireless Network Interface Users in infrastructure mode (For Mac OS® X 10.2.4 or greater)  Connecting your wireless machine and wireless network together and installing the printer driver in infrastructure mode |    |
| Using the SecureEasySetup™ or AOSS™ software to configure your machine for                                                                                                    |    |
| a wireless network                                                                                                    |    |
| Using the Setup Wizard from the control panel LAN menu for wireless network configuration                                                                                                    | 48 |

### **For Network Users**

| BRAdmin Light utility (For Windows <sup>®</sup> users)                                                        |    |
|----------------------------------------------------------------------------------------------------|----|
| Installing FaceFilter Studio Help  Instructions on how to install FaceFilter Studio Help (For Windows® users) | 56 |
| Installing FaceFilter Studio Help  Consumables                                                                |    |
| Replacement consumables                                                                                       |    |

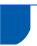

#### **Carton components**

Carton components may vary from one country to another.

Save all packing materials and the carton in case for any reason you must ship your machine.

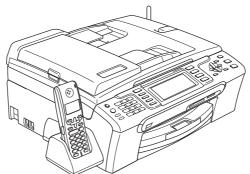

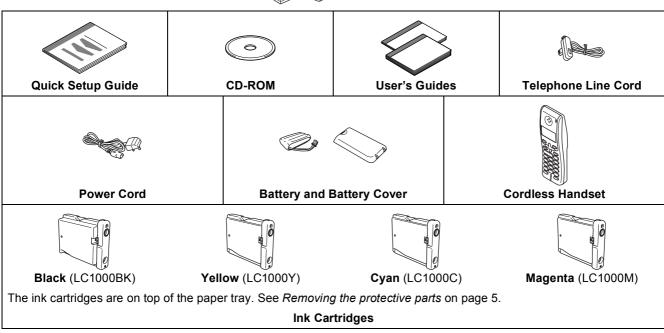

An interface cable is not a standard accessory. You need to purchase an appropriate USB 2.0 interface cable or network cable.

#### **USB** cable

- Please make sure you use a USB 2.0 cable that is no longer than 2 metres.
- Your machine has a USB interface that is compatible with the USB 2.0 specification.
- DO NOT connect the interface cable at this time.

  Connecting the interface cable is done during the software installation process.

#### **Network cable**

■ Use a straight-through Category5 (or greater) twisted-pair cable for 10BASE-T or 100BASE-TX Fast Ethernet Network.

### **Getting Started**

### **Control panel**

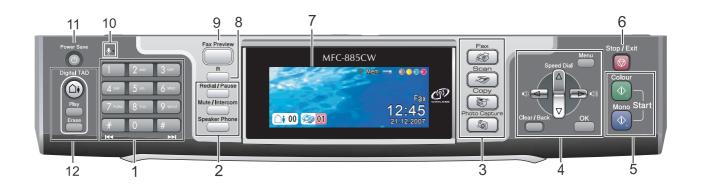

- 1 Dial Pad
- 2 Telephone keys
- 3 Mode keys
- 4 Menu keys
- 5 Start keys
- 6 Stop/Exit key

- 7 LCD (Liquid Crystal Display)
- 8 R key
- 9 Fax Preview key
- 10 Microphone
- 11 Power Save key
- 12 TAD (Telephone Answering Device) keys

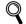

For the details of the control panel, see Control panel overview in Chapter 1 of the User's Guide.

### EP 1 Setting Up the Machine

- Removing the protective parts
- Remove the protective tape and film covering the scanner glass.
- Remove the foam bag (1) containing the ink cartridges from on top of the paper tray.

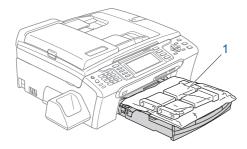

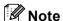

Make sure you remove the battery, battery cover and cordless handset from the carton and from their individual packaging. Save them for use in Installing the battery on page 16.

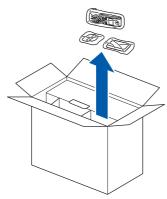

#### Improper Setup

DO NOT connect the interface cable. Connecting the interface cable is done during the software installation process.

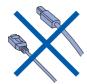

- Loading paper
- You can load up to 100 sheets of 80 g/m<sup>2</sup> paper. For details, see Acceptable paper and other media in Chapter 2 of the User's Guide.
- Pull the paper tray completely out of the machine and lift the output paper tray cover (1).

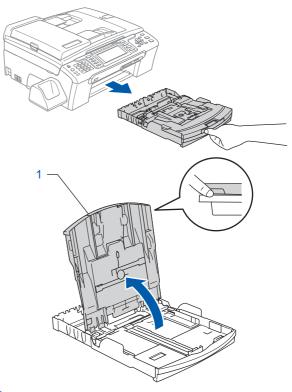

Press and slide the paper side guides (1) and paper length guide (2) to fit the paper size.

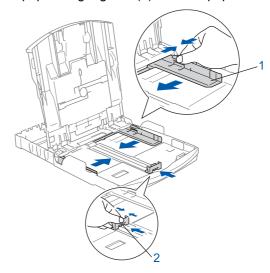

### **STEP 1** Setting Up the Machine

Fan the stack of paper well to avoid paper jams and misfeeds.

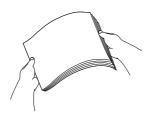

Gently put the paper into the paper tray print side down and top edge first.
Check that the paper is flat in the tray.

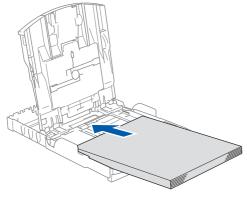

Note

When you use Legal size paper, press and hold the universal guide release button (1) as you slide out the front of the paper tray.

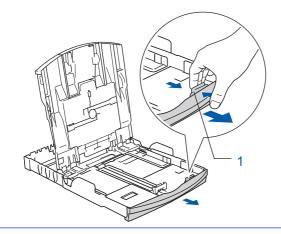

Gently adjust the paper side guides with both hands to fit the paper.

Make sure that the paper guides touch the edges of the paper.

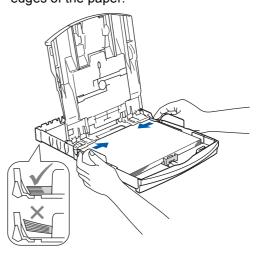

Note

Be careful that you do not push the paper in too far; it may lift at the back of the tray and cause paper feed problems.

6 Close the output paper tray cover (1).

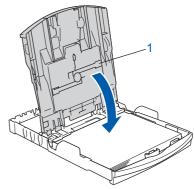

7 Slowly push the paper tray completely into the machine.

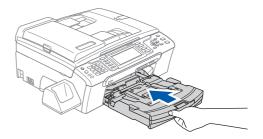

### **Setting Up the Machine**

While holding the paper tray in place, pull out the paper support ① until it clicks, and then unfold the paper support flap ②.

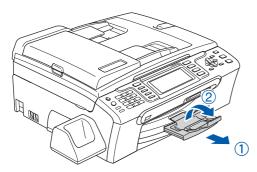

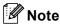

Do not use the paper support flap ② for Legal size paper.

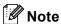

- You can use the photo paper tray which is located on the top of the paper tray to print on photo 10 x 15 cm and photo L size paper.
- For details, see Loading photo paper in Chapter 2 of the User's Guide.

# Connecting the power cord and telephone line

1 Connect the power cord.

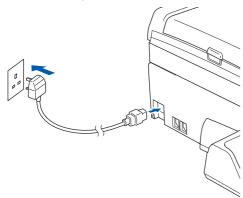

#### **Marning**

The machine must be fitted with an earthed plug.

Connect the telephone line cord. Connect one end of the telephone line cord to the socket on the machine marked LINE and the other end to a modular wall socket.

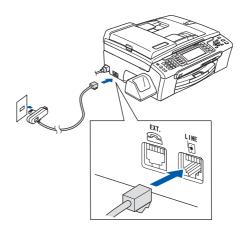

#### Name of the last of the last o

DO NOT connect the interface cable. Connecting the interface cable is done during the software installation process.

#### Warning

Since the machine is grounded through the power outlet, you can protect yourself from potentially hazardous electrical conditions on the telephone network by keeping the power cord connected to your machine when you connect it to a telephone line. Similarly, you can protect yourself when you want to move your machine by disconnecting the telephone line first and then the power cord.

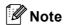

If you are sharing one telephone line with an external telephone, connect it as shown below.

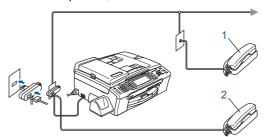

- 1 Extension telephone
- 2 External telephone

### STEP 1 Se

### **Setting Up the Machine**

**Note** 

If you are sharing one telephone line with an external telephone answering machine, connect it as shown below.

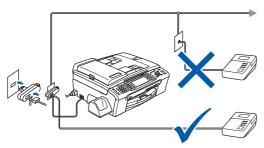

Set the receive mode to 'Manual' if you have an external answering machine. For more details, see Connecting an external TAD (telephone answering device) in Chapter 7 of the User's Guide.

### 4 Installing the ink cartridges

#### Warning

If ink gets in your eyes, wash them out with water at once, and if irritation occurs consult a doctor.

Make sure that the power is turned on. The LCD shows:

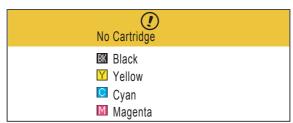

2 Open the ink cartridge cover (1).

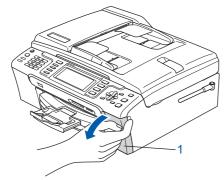

Pull all the lock release levers down and remove the yellow protective part (1).

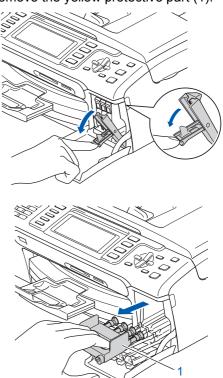

**Note** 

Do not throw away the yellow protective part. You will need it if you transport the machine.

4 Take out the ink cartridge.

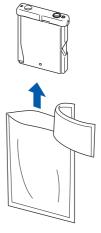

5 Carefully remove the protective yellow cap (1).

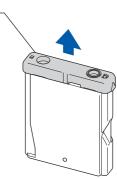

### **Setting Up the Machine**

**○** Improper Setup

DO NOT touch the area shown in the illustration below.

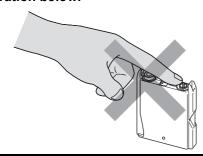

**Note** 

If the protective yellow cap comes off when you open the bag, the cartridge will not be damaged.

Install each ink cartridge in the direction of the arrow on the label.

Take care to match the colour of the lock release lever (1) with the cartridge colour (2), as shown in the diagram below.

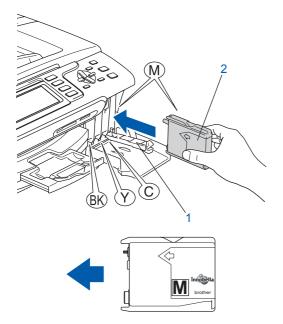

Lift each lock release lever and gently push it until it clicks, and then close the ink cartridge cover

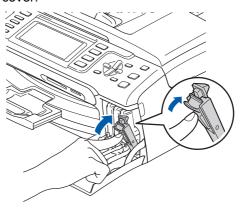

**Note** 

If the LCD prompts you to re-insert the ink cartridge correctly, after you install the ink cartridges, check that the ink cartridges are installed correctly.

The first time the ink cartridges are installed the machine prepares and cleans the ink tube system. This initial process will take more time than a normal cleaning cycle but will happen only once.

The LCD shows:

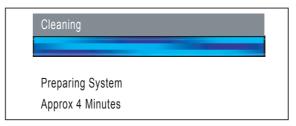

### STEP 1

### **Setting Up the Machine**

#### Caution

- DO NOT take out ink cartridges if you do not need to replace them. If you do so, it may reduce the ink quantity and the machine will not know the quantity of ink left in the cartridge.
- DO NOT shake the ink cartridges. If ink stains your skin or clothing, wash with soap or detergent at once
- DO NOT repeatedly insert and remove the cartridges. If you do so, ink may seep out of the cartridge.
- If you mix the colours by installing an ink cartridge in the wrong position, clean the print head several times after correcting the cartridge installation. (See Cleaning the print head in Appendixes B of the User's Guide.)
- Once you open an ink cartridge, install it in the machine and use it up within six months of installation. Use unopened ink cartridges by the expiration date written on the cartridge package.
- DO NOT dismantle or tamper with the ink cartridge, this can cause the ink to leak out of the cartridge.
- Brother multifunction machines are designed to
  work with ink of a particular specification and will
  work to a level of optimum performance when
  used with genuine Brother branded ink cartridges.
  Brother cannot guarantee this optimum
  performance if ink or ink cartridges of other
  specifications are used. Brother does not
  therefore recommend the use of cartridges other
  than genuine Brother branded cartridges with this
  machine or the refilling of empty cartridges with ink
  from other sources. If damage is caused to the
  print head or other parts of this machine as a result
  of using incompatible products with this machine,
  any repairs required as a result may not be
  covered by the warranty.

### **Setting Up the Machine**

5 Print quality check

Make sure A4, Letter or Legal size paper is loaded in the paper tray.

Press Colour Start.

The machine starts printing the Print Quality Check Sheet (only during initial ink cartridge installation).

Check the quality of the four colour blocks on the sheet.

(black/yellow/cyan/magenta)

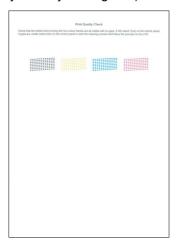

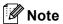

Avoid touching the printed surface of the paper immediately after printing, the surface may not be completely dry and may stain your fingers.

3 The LCD shows:

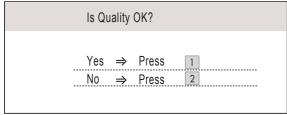

- If all lines are clear and visible, press
   1 (Yes) on the dial pad to finish the quality check
- If you can see missing short lines, press 2 (No) on the dial pad and go to step 4.

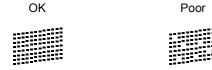

The LCD asks you if the print quality is OK for black and colour. Press 1 (Yes) or 2 (No) on the dial pad.

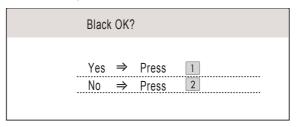

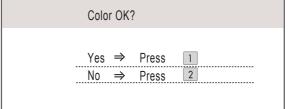

After pressing **1** (Yes) or **2** (No) for both black and colour, the LCD shows:

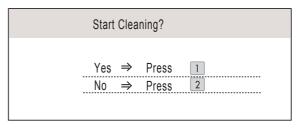

- Press 1 (Yes), the machine will then start cleaning the colours.
- After cleaning is finished, press **Colour Start**. The machine starts printing the Print Quality Check Sheet again and goes back to step **2**.

### STEP 1 Setting Up the Machine

### 6 Setting the LCD contrast

You can adjust the LCD contrast for a sharper and more vivid display. If you are having difficulty reading the LCD, try changing the contrast setting.

- 1 Press Menu.
- Press ▲ or ▼ to choose General Setup.
  Press OK.
- 3 Press A or V to choose LCD Settings. Press OK.
- 4 Press A or ▼ to choose LCD Contrast.
- Press or to choose Light, Med or Dark.
  Press OK.
- 6 Press Stop/Exit.

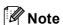

You can also adjust the angle of the LCD display by lifting it.

### 7 Setting the date and time

The machine displays the date and time, and if you set up the station ID it will add it to each fax you send.

- 1 Press Menu.
- Press ▲ or ▼ to choose Initial Setup. Press OK.
- Press A or V to choose Date&Time.
  Press OK.
- 4 Enter the last two digits of the year on the dial pad, and then press **OK**.

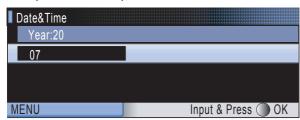

(e.g. Enter 0 7 for 2007.)

Enter the two digits for the month on the dial pad, and then press **OK**.

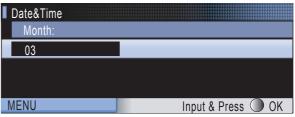

(e.g. Enter 0 3 for March.)

Enter the two digits for the day on the dial pad, and then press **OK**.

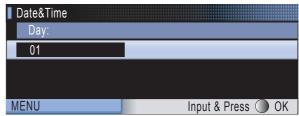

(e.g. Enter 0 1 for the first day of the month.)

Enter the time in 24-hour format on the dial pad, and then press **OK**.

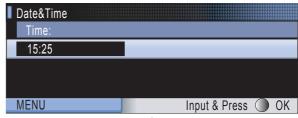

(e.g. Enter **1 5**, **2 5** for 15:25.)

8 Press Stop/Exit.

### **Setting Up the Machine**

### 8

### **Setting your station ID**

You should store your name and fax number to be added to all fax pages that you send.

- 1 Press Menu.
- Press ▲ or ▼ to choose Initial Setup.
  Press OK.
- Press A or V to choose Station ID. Press OK.
- 4 Enter your fax number (up to 20 digits) on the dial pad, and then press **OK**. To enter a "+" for international codes, press \*. For example, to enter the UK dialling code "+44", press \*, **4**, **4** and then the rest of your number.

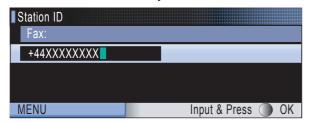

5 Enter your name (up to 20 characters) using the dial pad, and then press **OK**.

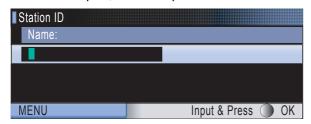

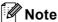

- See the following chart for entering your name.
- If you need to enter a character that is on the same key as the last character, press to move the cursor to the right.
- If you entered a letter incorrectly and want to change it, press or to move the cursor to the incorrect character, press Clear/Back.

| Press<br>key | One<br>time | Two<br>times | Three times | Four times |
|--------------|-------------|--------------|-------------|------------|
| 2            | Α           | В            | С           | 2          |
| 3            | D           | Е            | F           | 3          |
| 4            | G           | Н            | I           | 4          |
| 5            | J           | K            | L           | 5          |
| 6            | М           | N            | 0           | 6          |
| 7            | Р           | Q            | R           | S          |
| 8            | Т           | U            | V           | 8          |
| 9            | W           | Х            | Y           | Z          |

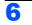

Press Stop/Exit.

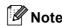

If you make a mistake and want to start again, press **Stop/Exit** and go back to step **1**.

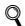

For details, see Entering Text in Appendixes C of the User's Guide.

# 9 Setting tone or pulse dialling mode

Your machine comes set for a Tone dialling service. If you have a Pulse dialling service (rotary), you need to change the dialling mode.

- 1 Press Menu.
- Press ▲ or ▼ to choose Initial Setup. Press OK.
- 3 Press A or ▼ to choose Tone/Pulse.
- Press or to choose Pulse (or Tone).

  Press OK.
- 5 Press Stop/Exit.

### **STEP 1** Setting Up the Machine

# Setting the telephone line type

If you are connecting the machine to a line that features PBX or ISDN to send and receive faxes, it is necessary to change the telephone line type accordingly by completing the following steps.

- 1 Press Menu.
- Press ▲ or ▼ to choose Initial Setup. Press OK.
- 3 Press A or ▼ to choose Phone Line Set.
- Press or to choose PBX, ISDN (or Normal).
  Press OK.
- 5 Press Stop/Exit.

#### **PBX and TRANSFER**

The machine is initially set to Normal, which lets the machine connect to a standard PSTN (Public Switched Telephone Network) line. However, many offices use a central telephone system or Private Branch Exchange (PBX). Your machine can be connected to most types of PBX. The machine's recall feature supports timed break recall only (TBR). TBR will work with most PBX systems allowing you to gain access to an outside line, or send calls to another extension. The feature works when the **R** key is pressed.

### **Setting Up the Machine**

## **Choosing a Receive Mode**

There are three possible receive modes: Fax Only, Fax/Tel and Manual.

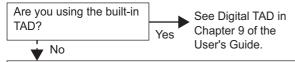

Do you want to use the telephone features of your machine (if available) or an external telephone or same line as the machine?

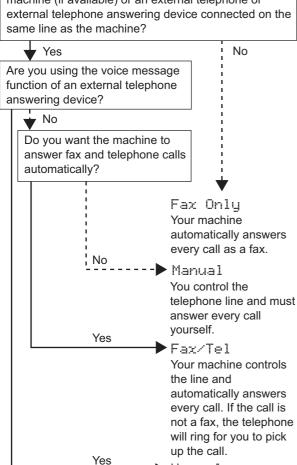

Manual Your external telephone answering device (TAD) automatically answers every call. Voice messages are stored on the external TAD. If you set Fax Detect to On, the Fax messages are printed.

- Press Menu.
- Press ▲ or ▼ to choose Initial Setup. Press OK.
- Press A or ▼ to choose Receive Mode.
- Press or boto to choose the mode. Press OK.
- Press Stop/Exit.
- For details, see Using receive modes in Chapter 6 of the User's Guide.

### Setting up the TAD

You must record an outgoing message in order to use the TAD mode.

- Record the TAD outgoing message (TAD Message).
- See Outgoing message (OGM) in Chapter 9 of the User's Guide.
- Activate TAD mode. Press (△•). The button will light when the mode is active.

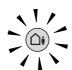

If the TAD Mode is on, it overrides your Receive Mode setting. The built-in digital TAD answers voice calls. If the call is a fax. you can receive a fax automatically. For details, see Digital TAD in Chapter 9 of the User's Guide.

### 13 Installing the battery

Insert the connector (1) of the battery (2) in the direction shown below.

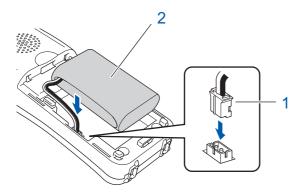

Place the battery in the position shown.

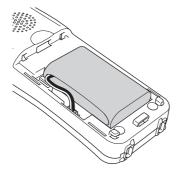

Install the battery cover by sliding it onto the back of the handset.

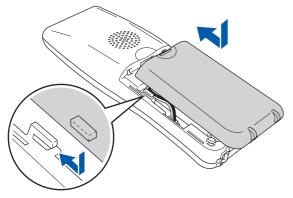

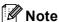

Be careful that you do not catch the battery connector cord.

Charge the battery by leaving the cordless handset in the cradle for at least 12 hours before you use it.

You can continue to set up the handset during this time.

### 14 Charging the battery

Place the cordless handset on the cradle with the dial pad facing forward.

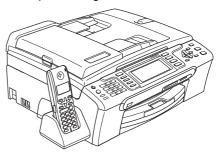

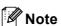

- After replacement, you should set the date and time. (See Date and Time in the DECT™ Handset BCL-D20 User's Guide.)
- If your battery charge level is getting low, you should charge the battery. You can see the battery charge level indicator at the bottom right of the LCD.

# Setting your country on the cordless handset

The first time you install the battery, you must set your country so that the cordless handset works correctly on local telecommunication lines.

1 The LCD shows:

Set Country Press OK Key

- Press Menu/OK.
- Press ▲ or ▼ to choose your country.

  Press Menu/OK.
- 4 Press 1 to confirm.

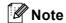

The LCD of the handset will display
"Searching for Base Unit" or
"Base Unit not detected" until the initial
setup of the machine is complete.

### 16 Choosing a location

- Choose a location where the temperature remains between 10° C and 35° C.
- Do not put the cordless handset near heaters, air conditioners, water or chemicals.
- Do not expose the cordless handset to direct sunlight, excessive heat, moisture, or dust.
- Do not use the cordless handset near electro-medical equipment.
- We recommend at least 3 m between the machine (base unit) or cordless handset and possible sources of radio interference.

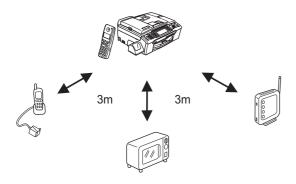

# Positioning the antenna on the base unit

Move the antenna to the up position as shown below.

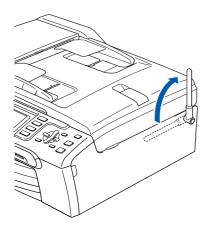

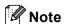

Avoid using in an area where it is difficult for radio waves to penetrate such as in a reinforced concrete building, near metal furniture or doors.

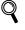

For more information about your cordless handset, please see the DECT™ Handset BCL-D20 User's Guide.

#### Now go to

Supplied CD-ROM 'MFL-Pro Suite' on the next page to install the drivers.

### Supplied CD-ROM 'MFL-Pro Suite'

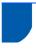

#### Supplied CD-ROM 'MFL-Pro Suite'

#### Windows<sup>®</sup>

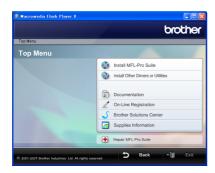

#### 🔯 Install MFL-Pro Suite

You can install the MFL-Pro Suite software and multifunction drivers.

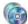

#### 🔝 Install Other Drivers or Utilities

You can install additional MFL-Pro Suite software utilities, install without ScanSoft™ PaperPort™ 11SE with OCR by NUANCE™, install the printer driver only or install FaceFilter Studio.

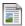

#### **Documentation**

View the Software User's Guide and Network User's Guide in HTML format. You can also view the manuals in PDF format by accessing the Brother Solutions Center. The Software User's Guide and Network User's Guide include instructions for features available when connected to a computer. (eg. Printing, scanning and networking details)

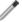

#### **On-Line Registration**

Register your machine from the Brother Product Registration Page.

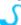

#### Brother Solutions Center

Access the Brother Solutions Center for FAQs, User's Guides, driver updates and tips for using your machine. (Internet access required)

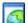

#### Supplies Information

View our web site for original/genuine Brother supplies at http://www.brother.com/original/.

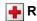

#### Repair MFL-Pro Suite (USB only)

If an error occurred during the installation of the MFL-Pro Suite, use this selection to automatically repair and re-install the MFL-Pro Suite.

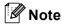

MFL-Pro Suite includes the Printer Driver, Scanner Driver, Brother ControlCenter3, ScanSoft™ PaperPort™ 11SE. ScanSoft™ PaperPort™ 11SE is a document management application for scanning and viewing documents.

#### Macintosh<sup>®</sup>

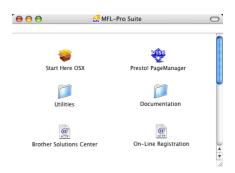

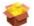

#### **Start Here OSX**

You can install the MFL-Pro Suite that includes the printer driver, scanner driver, Brother ControlCenter2 and BRAdimin Light for Mac OS® X 10.2.4 or greater.

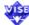

#### Presto! PageManager

You can also install Presto!® PageManager® to add OCR capability to Brother ControlCenter2 and easily scan, share and organize photos and documents. For Mac OS<sup>®</sup> X 10.3.9 or greater users, you can directly install the software from the included CD-ROM, follow the steps in Installing the Drivers & Software.

For Mac OS® X 10.2.4 to 10.3.8 users, you need to download the software from the Brother Solutions Center web site. To download, follow the steps in Installing the Drivers & Software.

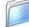

#### **Documentation**

View the Software User's Guide and Network User's Guide in HTML format. You can also view the manuals in PDF format by accessing the Brother Solutions Center. The Software User's Guide and Network User's Guide include instructions for features available when connected to a computer. (eg. Printing, scanning and networking details)

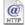

#### @ Brother Solutions Center

Access the Brother Solutions Center for FAQs, User's Guides, driver updates and tips for using your machine. (Internet access required)

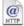

#### @ On-Line Registration

Register your machine from the Brother Product Registration Page.

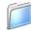

#### **Utilities**

You can find the following additional Utilities from this

- Wireless Device Setup Wizard
- Presto!<sup>®</sup> PageManager<sup>®</sup> Uninstaller
- BRAdmin Light

### **EP 2** Installing the Driver & Software

Follow the instructions on this page for your operating system and interface. For the latest drivers, documentation, and to find the best solution for your problem, access the Brother Solution Center directly from the CD-ROM / Driver or visit http://solutions.brother.com.

#### Windows<sup>®</sup>

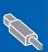

| For USB Interface Users                    |   |
|--------------------------------------------|---|
| (For Windows® 2000 Professional/XP/        |   |
| XP Professional x64 Edition/Windows Vista™ | ) |

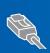

| For Wired Network Interface Users               |     |
|-------------------------------------------------|-----|
| (For Windows <sup>®</sup> 2000 Professional/XP/ |     |
| XP Professional x64 Edition/Windows Vist        | a™) |

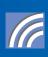

For Wireless Network Interface Users in infrastructure mode (For Windows<sup>®</sup> 2000 Professional/XP/XP Professional x64 Edition/ 

**Macintosh®** 

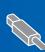

| For USB Interface Users                       |    |
|-----------------------------------------------|----|
| (For Mac OS <sup>®</sup> X 10.2.4 or greater) | 38 |

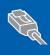

#### **For Wired Network Interface Users**

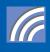

For other setup methods supported, see the Network User's Guide on the CD-ROM for installation details.

The screens for Windows<sup>®</sup> in this Quick Setup Guide are based on Windows<sup>®</sup> XP. The screens for Mac OS® X in this Quick Setup Guide are based on Mac OS® X 10.4.

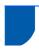

### For USB Interface Users (For Windows® 2000 Professional/XP/ XP Professional x64 Èdition/Windows Vista™)

#### **Important**

Make sure that you have finished the instructions from STEP 1 Setting Up the Machine pages 5 through 15.

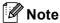

- The supplied CD-ROM includes ScanSoft™ PaperPort™ 11SE. This software supports Windows® 2000 (SP4 or greater), XP (SP2 or greater), XP Professional x64 Edition and Windows Vista™ only. Please update to the latest Windows® Service Pack before installing MFL-Pro Suite.
- · Please close any applications running before installing MFL-Pro Suite.
- Make sure there are no memory cards or a USB Flash memory drive inserted into the media drives or USB direct interface at the front of the machine.
- Disconnect the machine from the power socket and from your computer, if you already connected an interface cable.

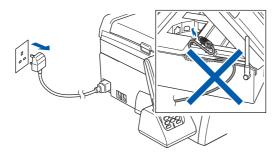

- Turn on your computer. You must be logged on with Administrator rights.
- Put the supplied CD-ROM into your CD-ROM drive. If the model name screen appears, choose your machine. If the language screen appears, choose your language.

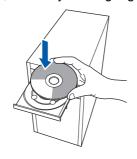

The CD-ROM main menu will appear. Click Install MFL-Pro Suite.

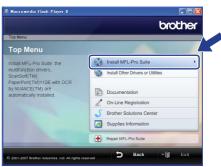

If this window does not appear, use Windows® Explorer to run the start.exe program from the root folder of the Brother CD-ROM.

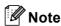

• If this screen appears, click **OK** and restart your computer.

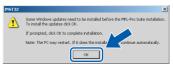

- If the installation does not continue automatically, open the main menu again by ejecting and then reinserting the CD-ROM disc or double-click the start.exe program from the root folder, and continue from Step 4 to install MFL-Pro Suite.
- For Windows Vista™, when the User Account Control screen appears, click Allow.

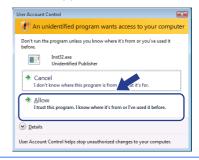

Windows<sup>®</sup> USB

Choose Local Connection, and then click Next. The installation continues.

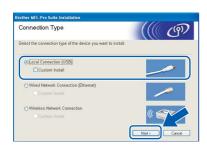

After reading and accepting the ScanSoft™
PaperPort™ 11SE License Agreement, click
Yes.

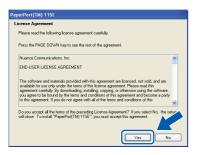

- The installation of ScanSoft™ PaperPort™ 11SE will automatically start and is followed by the installation of MFL-Pro Suite.
- When the Brother MFL-Pro Suite Software License Agreement window appears, click **Yes** if you agree to the Software License Agreement.

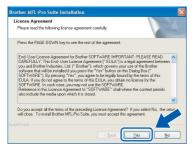

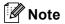

For Windows Vista™, when this screen appears, click the check box and click **Install** to complete the installation properly.

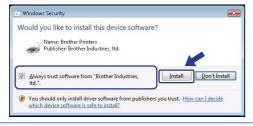

9 When this screen appears, go to the next step.

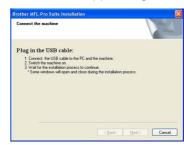

10 Using both hands, use the plastic tabs on both sides of the machine to lift the scanner cover until it locks securely into the open position.

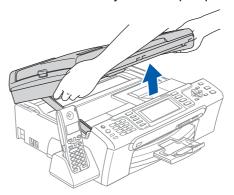

11 Connect the USB cable to the USB socket marked with a symbol. You will find the USB socket inside the machine on the right as shown below.

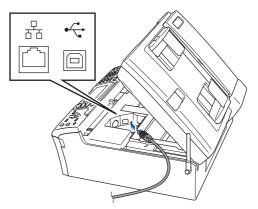

12 Carefully guide the USB cable into the trench as shown below, following the trench around and toward the back of the machine. Then, connect the cable to your computer.

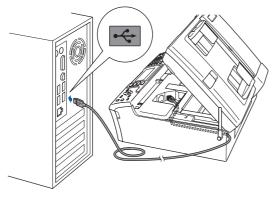

#### Name of the last of the last o

- · DO NOT connect the machine to a USB port on a keyboard or a non-powered USB hub. Brother recommends that you connect the machine directly to your computer.
- Make sure that the cable does not restrict the cover from closing, or an error may occur.
- Make sure you use a USB 2.0 cable that is no longer than 2 metres.
- **13** Lift the scanner cover to release the lock ①. Gently push the scanner cover support down (2) and close the scanner cover (3).

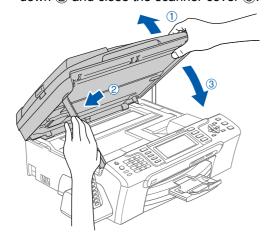

14 Turn on the machine by connecting the power

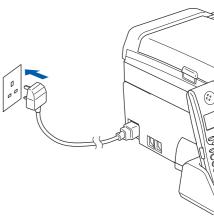

The installation of the Brother drivers will automatically start. The installation screens appear one after another. Please wait, it will take a few seconds for all the screens to appear.

#### Name of the last of the last o

DO NOT try to cancel any of the screens during this installation.

5 When the On-Line Registration screen is displayed, make your selection and follow the on-screen instructions.

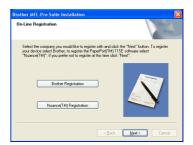

16 Click Finish to restart your computer. After restarting the computer, you must be logged on with Administrator rights.

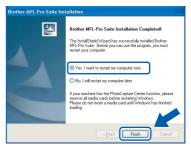

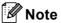

After restarting the computer, the Installation Diagnostics will run automatically. If the installation is unsuccessful, the installation results window will be shown. If the Diagnostics shows a failure, please follow the on-screen instructions or read the on-line help and FAQs in

Start/All Programs/Brother/MFC-XXXX.

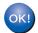

The MFL-Pro Suite has been installed completely. Proceed to *Installing FaceFilter Studio* on page 23 to install the FaceFilter Studio application.

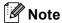

MFL-Pro Suite includes the Printer Driver, Scanner Driver, Brother ControlCenter3, ScanSoft™ PaperPort™ 11SE. ScanSoft™ PaperPort™ 11SE is a document management application for scanning and viewing documents.

#### **Installing FaceFilter Studio**

FaceFilter Studio is an easy-to-use borderless photo printing application. FaceFilter Studio also lets you edit your photo data and add photo effects such as red eye reduction or skin tone enhancement.

#### **Important**

Before you launch FaceFilter Studio for the first time, you must confirm MFL-Pro Suite is installed, your Brother machine is turned ON and connected to your computer.

- 17 Open the main menu again by ejecting and then reinserting the CD-ROM disc or by double-clicking the **start.exe** program from the root folder.
- The CD-ROM main menu will appear. Click Install Other Drivers or Utilities.

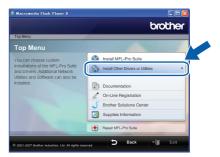

19 Click the FaceFilter Studio button to install.

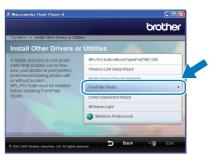

For information on basic FaceFilter Studio functions, see Using FaceFilter Studio for photo printing by REALLUSION in the Software User's Guide on the CD-ROM.

For more detailed information, install FaceFilter Studio Help. See Instructions on how to install FaceFilter Studio Help (For Windows® users) on page 56.

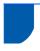

### For Wired Network Interface Users (For Windows® 2000 Professional/XP/XP Professional x64 Edition/Windows Vista™)

#### **Important**

Make sure that you have finished the instructions from STEP 1 Setting Up the Machine on pages 5 through 15.

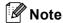

- The supplied CD-ROM includes ScanSoft™ PaperPort™ 11SE. This software supports Windows® 2000 (SP4 or greater), XP (SP2 or greater), XP Professional x64 Edition and Windows Vista™ only. Please update to the latest Windows® Service Pack before installing MFL-Pro Suite.
- · Please close any applications running before installing MFL-Pro Suite.
- Make sure there are no memory cards or a USB Flash memory drive inserted into the media drives or USB direct interface at the front of the machine.
- Disconnect the machine from the power socket.
- Using both hands, use the plastic tabs on both sides of the machine to lift the scanner cover until it locks securely into the open position.

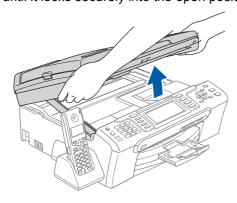

Connect the network cable to the LAN socket marked with a **R** symbol. You will find the LAN socket inside the machine on the left as shown below.

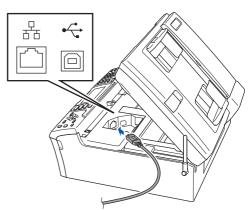

Carefully guide the network cable into the trench as shown below, following the trench around and toward the back of the machine. Then, connect the cable to your network.

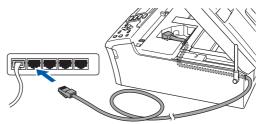

#### N Improper Setup

Make sure that the cable does not restrict the cover from closing, or an error may occur.

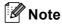

If both USB and LAN cables are being used, guide both cables through the trench with one on top of the other.

Lift the scanner cover to release the lock ①.

Gently push the scanner cover support down ② and close the scanner cover ③.

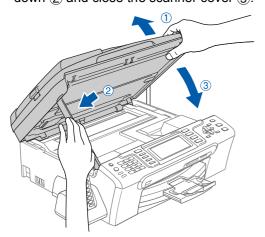

Turn on the machine by connecting the power cord.

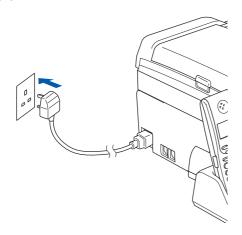

#### Improper Setup

If you have previously set up your machine for a wireless network and then want to set it up on a wired network, you should check that the machine's Network I/F is Wired LAN. The wireless network interface will become inactive with this setting.

On your machine, press Menu.

Press ▲ or ▼ to choose Lan and press OK.

Press ▲ or ▼ to choose Network I/F and press OK.

Press ▲ or ▼ to choose Wired LAN and press OK.

Press Stop/Exit.

Turn on your computer. You must be logged on with Administrator rights. Close any applications running before installing MFL-Pro Suite.

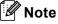

Before installation, if you are using Personal Firewall software, disable it. After the installation, restart your Personal Firewall sofware.

Put the supplied CD-ROM into your CD-ROM drive. If the model name screen appears, choose your machine. If the language screen appears, choose your language.

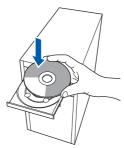

The CD-ROM main menu will appear. Click Install MFL-Pro Suite.

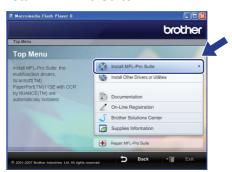

If this window does not appear, use Windows<sup>®</sup> Explorer to run the **start.exe** program from the root folder of the Brother CD-ROM.

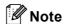

 If this screen appears, click **OK** and restart your computer.

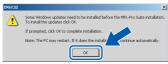

- If the installation does not continue automatically, open the main menu again by ejecting and then reinserting the CD-ROM disc or double-click the start.exe program from the root folder, and continue from Step 9 to install MFL-Pro Suite.
- For Windows Vista<sup>™</sup>, when the User Account Control screen appears, click Allow.

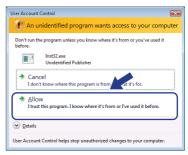

10 Choose Wired Network Connection, and then click Next.

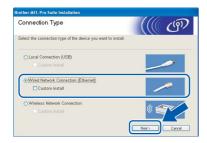

1 1 After reading and accepting the ScanSoft™ PaperPort™ 11SE License Agreement, click Yes.

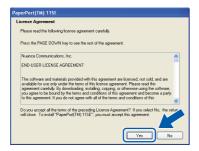

- 12 The installation of ScanSoft™ PaperPort™ 11SE will automatically start and is followed by the installation of MFL-Pro Suite.
- 13 When the Brother MFL-Pro Suite Software License Agreement window appears, click **Yes** if you agree to the Software License Agreement.

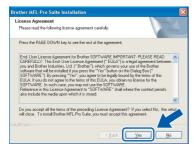

14 For Windows<sup>®</sup> XP SP2/Windows Vista™ users, when this screen appears, choose Change the Firewall port settings to enable network connection and continue with the installation. (Recommended) and click Next.

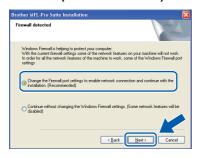

If you are not using the Windows® Firewall, see the User's Guide for your software for information on how to add the following network ports.

- For network scanning, add UDP port 54925.
- For network PC-Fax receiving, add UDP port 54926.
- If you still have trouble with your network connection, add UDP port 137.

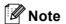

 If the machine is configured for your network, choose the machine from the list, and then click Next.

This window will not appear if there is only one machine connected on the network, it will be chosen automatically.

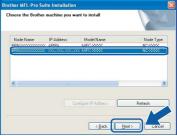

If your machine shows **APIPA** in the **IP Address** field, click **Configure IP Address** and enter an IP address for your machine that is suitable for your network.

• If the machine is not yet configured for use on your network, the following screen appears.

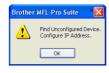

#### Click OK.

The **Configure IP Address** window will appear. Enter an IP address for your machine that is suitable for your network by following the onscreen instructions.

15 The installation of the Brother drivers will automatically start. The installation screens appear one after another.

Please wait, it will take a few seconds for all the screens to appear.

#### **⊘** Improper Setup

DO NOT try to cancel any of the screens during this installation.

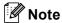

For Windows Vista™, when this screen appears, click the check box and click **Install** to complete the installation properly.

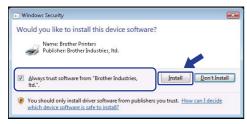

When the On-Line Registration screen is displayed, make your selection and follow the on-screen instructions.

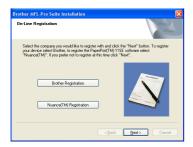

17 Click **Finish** to restart your computer.
After restarting the computer, you must be logged on with Administrator rights.

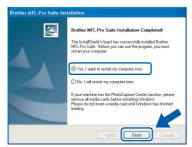

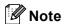

After restarting the computer, the Installation Diagnostics will run automatically. If the installation is unsuccessful, the installation results window will be shown. If the Diagnostics shows a failure, please follow the on-screen instructions or read the on-line help and FAQs in Start/All Programs/Brother/MFC-XXXX.

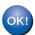

The MFL-Pro Suite has been installed completely. Proceed to *Installing FaceFilter Studio* on page 28 to install the FaceFilter Studio application.

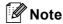

MFL-Pro Suite includes the Network Printer
Driver, Network Scanner Driver, Brother
ControlCenter3, ScanSoft™ PaperPort™ 11SE.
ScanSoft™ PaperPort™ 11SE is a document
management application for scanning and viewing
documents.

#### **Installing FaceFilter Studio**

FaceFilter Studio is an easy-to-use borderless photo printing application. FaceFilter Studio also lets you edit your photo data and add photo effects such as red eye reduction or skin tone enhancement.

#### **Important**

Before you launch FaceFilter Studio for the first time, you must confirm MFL-Pro Suite is installed, your Brother machine is turned ON and connected to your network.

- 18 Open the main menu again by ejecting and then reinserting the CD-ROM disc or by double-clicking the **start.exe** program from the root folder.
- 19 The CD-ROM main menu will appear. Click Install Other Drivers or Utilities.

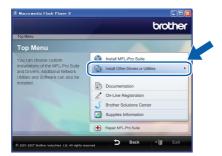

20 Click the FaceFilter Studio button to install.

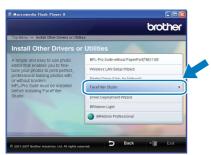

21 For information on basic FaceFilter Studio functions, see *Using FaceFilter Studio for photo printing by REALLUSION in the Software User's Guide* on the CD-ROM. For more detailed information, install FaceFilter Studio Help. See *Instructions on how to install FaceFilter Studio Help (For Windows® users)* on page 56.

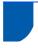

# For Wireless Network Interface Users in infrastructure mode (For Windows<sup>®</sup> 2000 Professional/XP/XP Professional x64 Edition/ Windows Vista™)

# Connecting your wireless machine and wireless network together and installing the printer driver in infrastructure mode

First you must configure the wireless network settings of your machine to communicate with your network access point (router). After the machine is configured to communicate with your access point (router) computers on your network will have access to the machine. To use the machine from these computers, you will need to install the MFL-Pro Suite. The following steps will guide you through the configuration and installation process.

To achieve optimum results with normal every day document printing, place the Brother machine as close to the network access point (router) as possible with minimal obstructions. Large objects and walls between the two devices as well as interference from other electronic devices can affect the data transfer speed of your documents.

#### **Important**

The following instructions will offer two methods for installing your Brother machine in a wireless network environment. Both methods are for infrastructure mode, using a wireless router or access point that uses DHCP to assign IP addresses. If your wireless router/access point supports SecureEasySetup™ or AOSS™ follow the steps on page 31 *Using the SecureEasySetup™ or AOSS™ software to configure your machine for a wireless network*. If your wireless router/access point does not support SecureEasySetup™ or AOSS™ follow the steps on page 33 *Using the Setup Wizard from the control panel LAN menu for wireless network configuration*. To set up your machine in any other wireless environment you can find instructions in the Network User's Guide on the CD-ROM.

You can view the Network User's Guide by following the instructions below.

- 1 Turn on your computer. Insert the Brother CD-ROM into your CD-ROM drive.
- 2 If the model name screen appears, click your model name.
- 3 If the language screen appears, click your language. The CD-ROM main menu will appear.
- 4 Click Documentation.
- 5 Click HTML documents.
- 6 Click NETWORK USER'S GUIDE.

#### Confirm your network environment

The setup process will be different depending on your network environment.

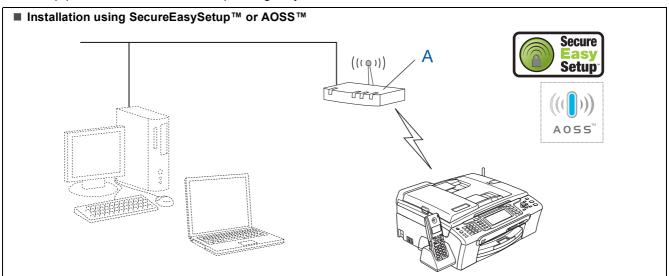

If your wireless access point (A) supports SecureEasySetup™ or AOSS™, you do not need to use a computer to configure the machine. The access point (router) and your machine can automatically negotiate using the SecureEasySetup™ or AOSS™ procedure.

For instructions, go to page 31.

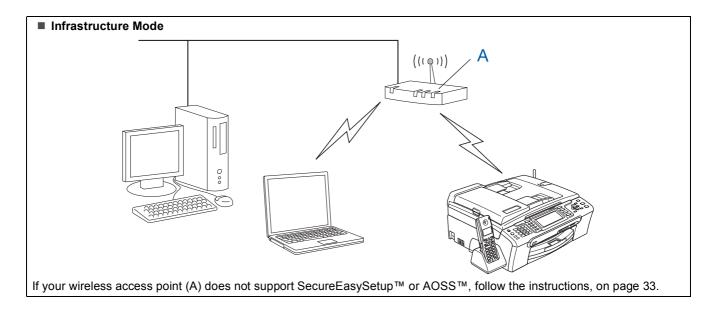

### Using the SecureEasySetup™ or AOSS™ software to configure your machine for a wireless network

#### **Important**

Make sure that you have finished the instructions from STEP 1 Setting Up the Machine on pages 5 through 15.

The SecureEasySetup™ or AOSS™ software allows you to configure the wireless network easier than configuring it manually. By pushing a button on the wireless router or access point, you can setup the wireless network and security settings. Your router or access point must also support SecureEasySetup™ or AOSS™. See the user's guide for your wireless LAN router or access point for instructions to configure your machine for a wireless network. If your wireless router or access point does not support SecureEasySetup™ or AOSS™ go to page 33 for installation instructions.

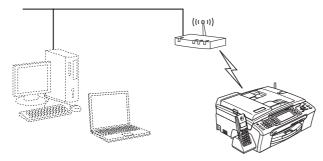

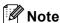

Routers or access points that support SecureEasySetup™ have the SecureEasySetup™ symbol as shown below.

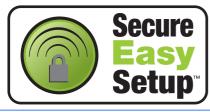

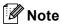

Routers or access points that support AOSS™ have the AOSS™ symbol as shown below.

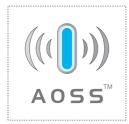

Turn on the machine by connecting the power cord.

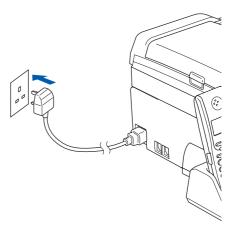

Place the Brother machine close to the SecureEasySetup™ or AOSS™ router or access point.

#### **○** Improper Setup

If you have previously configured the wireless settings of the machine you must reset the network (LAN) settings before you can configure the wireless settings again.

On your machine, press Menu. Press ▲ or ▼ to choose LAN and then press OK. Press ▲ or ▼ to choose Factory Reset, and then press OK.

Press 1 twice for Yes to accept the change.

- Push the SecureEasySetup™ or AOSS™ button on your wireless router or access point. See the user's guide for your wireless router or access point for instructions.
- On your machine, press Menu.

  Press ▲ or ▼ to choose LAN and press OK.

  Press ▲ or ▼ to choose WLAN and press OK.

  Press ▲ or ▼ to choose SecureEasySetup or AOSS and press OK.

  When Network I/F switched to Wireless is displayed, press OK to accept or press Clear/Back to cancel.

The wireless network connection status using the SecureEasySetup™ or AOSS™ software will be displayed: Connecting WLAN, Setting AOSS Or Connecting AOSS.

Wait till either Connected Or Connection Error (Connection Fail) is displayed.

Connected is displayed when the print server is successfully connected to your router or access point. You can now use your machine in a wireless network.

Connection Error (Connection Fail) is displayed when the print server has not successfully connected to your router or access point. Try starting from step **2** again. If the same message is displayed again, reset the print server back to the default factory settings and try again. (See Restoring the network settings to factory default on page 54.)

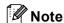

If you encounter a problem during setup, temporarily place your machine closer to the wireless access point, and go back to Step 3.

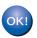

Wireless setup is now complete. To install MFL-Pro Suite, continue to step **12** on page 35.

# Using the Setup Wizard from the control panel LAN menu for wireless network configuration

#### **Important**

Make sure that you have finished the instructions from STEP 1 Setting Up the Machine on pages 5 through 15.

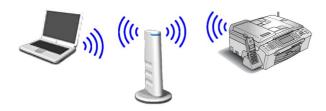

Write down the wireless network settings of your access point or wireless router.SSID (Service Set ID or Network name)

WEP Key (if needed)

WPA/WPA2-PSK (TKIP or AES) (if needed)

The WEP key is for 64-bit encrypted networks or 128-bit encrypted networks and can contain both numbers and letters. If you do not know this information you should see the documentation provided with your access point or wireless router. This key is a 64-bit or 128-bit value that must be entered in an ASCII or HEXADECIMAL format.

#### For example:

64-bit ASCII: Uses 5 text characters. e.g.

"Hello" (this is case sensitive)

64-bit Uses 10 digits of hexadecimal

Hexadecimal: data. e.g. "71f2234aba"

128-bit ASCII: Uses 13 text characters. e.g.

"Wirelesscomms" (this is case

sensitive)

128-bit Uses 26 digits of hexadecimal

Hexadecimal: data. e.g.

"71f2234ab56cd709e5412aa3ba"

WPA/WPA2-PSK is a Wi-Fi® Protected Access Pre-Shared key, which lets the Brother wireless machine associate with access points using TKIP or AES encryption (WPA-Personal). WPA/WPA2-PSK (TKIP or AES) uses a Pre-Shared Key (PSK) that is 8 or more characters in length, up to a maximum of 63 characters.

See the Network User's Guide for more details.

Turn on the machine by connecting the power cord.

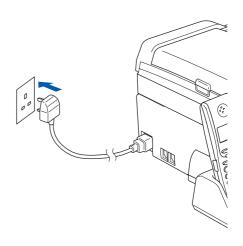

#### Name of the last of the last o

If you have previously configured the wireless settings of the machine you must reset the network (LAN) settings before you can configure the wireless settings again.

On your machine, press Menu.

Press ▲ or ▼ for LAN and press OK. Press ▲ or ▼ to choose Factory Reset, and then press OK.

Press 1 twice for Yes to accept the change.

3 On your machine, press **Menu**.

Press  $\blacktriangle$  or  $\blacktriangledown$  to choose  $\mathtt{LAN}$  and press OK.

Press ▲ or ▼ to choose WLAN and press **OK**.

Press ▲ or ▼ to choose Setup Wizard and press OK.

When Network I/F switched to

Wireless is displayed, press **OK** to accept.

This will start the wireless setup wizard.

Press Clear/Back to cancel.

The machine will search for available SSIDs. If a list of SSIDs is displayed, use the ▲ or ▼ keys to choose the SSID you wrote down in step 1, then press OK. Go to step 8.

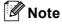

It will take several seconds to display a list of available SSIDs.

If your access point is set to not broadcast the SSID you will have to manually add the SSID name. Go to step **5**.

Press ▲ or ▼ to choose < New SSID> and press OK. Go to step 6.

Enter the SSID you wrote down in step 1 using the dial pad to choose each letter or number. You can use the ← and ← keys to move the cursor left and right. For example, to enter the letter a, press the 2 key on the dial pad once. To enter the number 3, press the 3 key on the dial pad seven times.

The letters appear in this order: lower case, upper case and then numbers. (For more information, see *Entering Text for Wireless Settings* on page 55.)

Press **OK** when you have entered all the characters.

Press ▲ or ▼ to choose Infrastructure, then press OK.

Use the ▲, ▼ and **OK** keys to choose one of the options below: If your network is configured for Authentication and Encryption you must match the settings used for your network.

No Authentication or Encryption: Choose Open System, press OK then choose None for Encryption Type? and press OK. Then press 1 for Yes to apply your settings. Go to step 11.

No Authentication with WEP Encryption: Choose Open System, press OK then use the ▲ or ▼ to choose WEP for the Encryption Type? and press OK. Go to step 9.

Authentication with WEP Encryption: Choose Shared Key, press OK. Go to step 9.

Authentication with WPA/WPA2-PSK (TKIP or AES) Encryption: Choose WPA/WPA2-PSK, press OK. Go to step 10.

Choose the appropriate key number and press

OK. Enter the WEP key you wrote down in step 1 using the dial pad to choose each letter or number. You can use the ← and ← keys to move the cursor left and right.

For example, to enter the letter a, press the 2 key on the dial pad once. To enter the number 3, press the 3 key on the dial pad seven times.

The letters appear in this order: lower case, upper case and then numbers. (For more information, see *Entering Text for Wireless Settings* on page 55.)

Press **OK** when you have entered all the characters, then press **1** for Yes to apply your settings. Go to step **11**.

Most access points and routers can store more than one key, but they will only use one at any time for authentication and encryption.

Press ▲ or ▼ to choose TKIP or AES for Encryption Type? and press OK.

Enter the WPA/WPA2-PSK password you wrote down in step 1 using the dial pad to choose each letter or number. You can use the and keys to move the cursor left and right.

For example, to enter the letter a, press the **2** key on the dial pad once. To enter the number 3, press the **3** key on the dial pad seven times.

The letters appear in this order: lower case, upper case and then numbers. (For more information, see *Entering Text for Wireless Settings* on page 55.)

Press **OK** when you have entered all the characters, then press **1** for Yes to apply your settings. Go to step **11**.

11 Your machine will now try to connect to your wireless network using the information you have entered. If successful, Connected will appear briefly on the LCD.

If your machine does not successfully connect to your network, you should repeat steps **3** to **10** to make sure you have entered the correct information.

If your access point does not have DHCP enabled you will need to manually configure the IP address, subnet mask and gateway of the machine to suit your network. See the Network User's Guide for details.

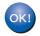

Wireless setup is now complete. A four level indicator at the top of your machine's LCD will show the wireless signal strength of your access point or router. To install MFL-Pro Suite, continue to step 12.

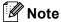

- The supplied CD-ROM includes ScanSoft™
   PaperPort™ 11SE. This software supports
   Windows® 2000 (SP4 or greater), XP (SP2 or greater), XP Professional x64 Edition and
   Windows Vista™ only. Please update to the latest
   Windows® Service Pack before installing MFL-Pro
   Suite.
- Please close any applications running before installing MFL-Pro Suite.
- Make sure there are no memory cards or a USB Flash memory drive inserted into the media drives or USB direct interface at the front of the machine.
- 12 Turn on your computer. You must be logged on with Administrator rights. Close any applications running before installing the MFL-Pro Suite.

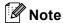

Before installation, if you are using Personal Firewall software, disable it. After the installation, restart your Personal Firewall sofware.

Put the supplied CD-ROM into your CD-ROM drive. If the model name screen appears, choose your machine. If the language screen appears, choose your language.

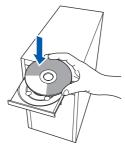

14 The CD-ROM main menu will appear. Click Install MFL-Pro Suite.

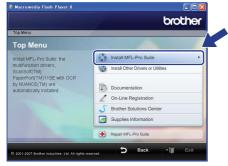

If this window does not appear, use Windows<sup>®</sup> Explorer to run the **start.exe** program from the root folder of the Brother CD-ROM.

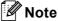

 If this screen appears, click **OK** and restart your computer.

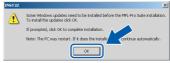

- If the installation does not continue automatically, open the main menu again by ejecting and then reinserting the CD-ROM disc or double-click the start.exe program from the root folder, and continue from Step 14 to install MFL-Pro Suite.
- For Windows Vista<sup>™</sup>, when the User Account Control screen appears, click Allow.

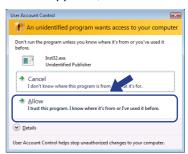

15 Choose Wireless Network Connection, and then click Next.

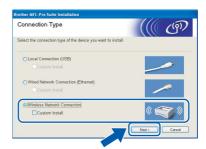

16 Click on Checked and confirmed check box, and then click Next.

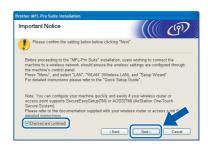

17 After reading and accepting the ScanSoft™ PaperPort™ 11SE License Agreement, click Yes.

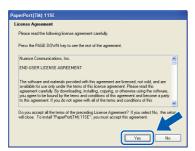

- 18 The installation of ScanSoft™ PaperPort™ 11SE will automatically start and is followed by the installation of MFL-Pro Suite.
- 19 When the Brother MFL-Pro Suite Software License Agreement window appears, click Yes if you agree to the Software License Agreement.

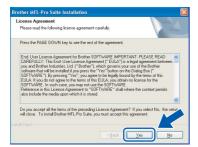

20 For Windows<sup>®</sup> XP SP2/Windows Vista™ users, when this screen appears, choose Change the Firewall port settings to enable network connection and continue with the installation. (Recommended) and click Next.

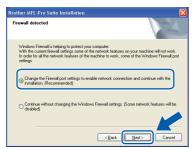

If you are not using the Windows<sup>®</sup> Firewall, see the User's Guide for your software for information on how to add the following network ports.

- For network scanning, add UDP port 54925.
- For network PC-Fax receiving, add UDP port 54926.
- If you still have trouble with your network connection, add UDP port 137.

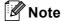

 If the machine is configured for your network, choose the machine from the list, and then click Next.

This window will not appear if there is only one machine connected on the network, it will be chosen automatically.

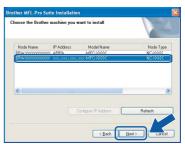

If your machine shows **APIPA** in the **IP Address** field, click **Configure IP Address** and enter an IP address for your machine that is suitable for your network.

• If the machine is not yet configured for use on your network, the following screen appears.

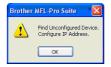

#### Click OK.

The **Configure IP Address** window will appear. Enter an IP address for your machine that is suitable for your network by following the on-screen instructions.

### **○** Improper Setup

If your wireless settings fail, an error message will appear during the installation of MFL-Pro Suite and the installation will be terminated. If you encounter this failure, please go to step **1** and setup the wireless connection again.

21 The installation of the Brother drivers will automatically start. The installation screens appear one after another. Please wait, it will take a few seconds for all the screens to appear.

### 

DO NOT try to cancel any of the screens during this installation.

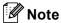

For Windows Vista™, when this screen appears, click the check box and click **Install** to complete the installation properly.

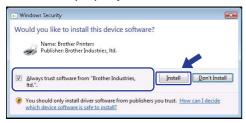

When the On-Line Registration screen is displayed, make your selection and follow the on-screen instructions.

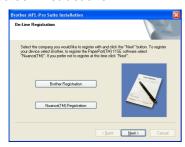

23 Click **Finish** to restart your computer.
After restarting the computer, you must be logged on with Administrator rights.

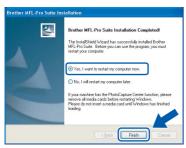

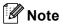

After restarting the computer, the Installation Diagnostics will run automatically. If the installation is unsuccessful, the installation results window will be shown. If the Diagnostics shows a failure, please follow the on-screen instructions or read the on-line help and FAQs in

Start/All Program/Brother/MFC-XXXX.

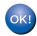

The MFL-Pro Suite has been installed completely. Proceed to *Installing FaceFilter Studio* on page 37 to install the FaceFilter Studio application.

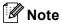

MFL-Pro Suite includes the Network Printer
Driver, Network Scanner Driver, Brother
ControlCenter3, ScanSoft™ PaperPort™ 11SE.
ScanSoft™ PaperPort™ 11SE is a document
management application for scanning and viewing
documents.

### **Installing FaceFilter Studio**

FaceFilter Studio is an easy-to-use borderless photo printing application. FaceFilter Studio also lets you edit your photo data and add photo effects such as red eye reduction or skin tone enhancement.

### **Important**

Before you launch FaceFilter Studio for the first time, you must confirm MFL-Pro Suite is installed, your Brother machine is turned ON and connected to your network.

- 24 Open the main menu again by ejecting and then reinserting the CD-ROM disc or by double-clicking the start.exe program from the root folder.
- 25 The CD-ROM main menu will appear. Click Install Other Drivers or Utilities.

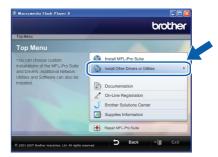

**26** Click the **FaceFilter Studio** button to install.

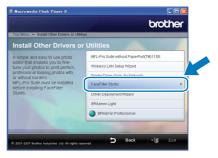

For information on basic FaceFilter Studio functions, see *Using FaceFilter Studio for photo printing by REALLUSION in the Software User's Guide* on the CD-ROM. For more detailed information, install FaceFilter Studio Help. See *Instructions on how to install FaceFilter Studio Help (For Windows® users)* on page 56.

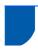

## For USB Interface Users (For Mac OS® X 10.2.4 or greater)

### **Important**

Make sure that you have finished the instructions from STEP 1 Setting Up the Machine on pages 5 through 15.

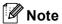

- For Mac OS® X 10.2.0 to 10.2.3 users, upgrade to Mac OS® X 10.2.4 or greater. (For the latest information for Mac OS® X. visit http://solutions.brother.com)
- · Make sure there are no memory cards or a USB Flash memory drive inserted into the media drives or USB direct interface at the front of the machine.
- Using both hands, use the plastic tabs on both sides of the machine to lift the scanner cover until it locks securely into the open position.

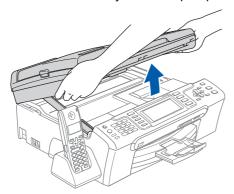

Connect the USB cable to the USB socket marked with a symbol. You will find the USB socket inside the machine on the right as shown below.

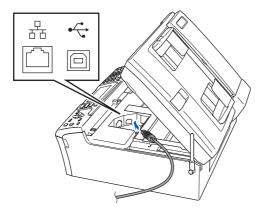

Carefully guide the USB cable into the trench as shown below, following the trench around and toward the back of the machine. Then, connect the cable to your Macintosh®.

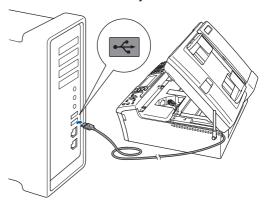

### N Improper Setup

- DO NOT connect the machine to a USB port on a keyboard or a non-powered USB hub. Brother recommends that you connect the machine directly to your Macintosh®.
- Make sure that the cable does not restrict the cover from closing, or an error may occur.
- Make sure you use a USB 2.0 cable that is no longer than 2 metres.
- Lift the scanner cover to release the lock (1). Gently push the scanner cover support down 2 and close the scanner cover 3.

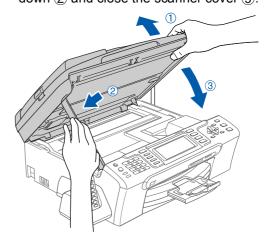

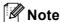

Make sure that the machine is turned on by connecting the power cord.

Turn on your Macintosh<sup>®</sup>.

6 Put the supplied CD-ROM into your CD-ROM drive

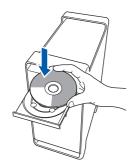

7 Double-click the **Start Here OSX** icon to install.

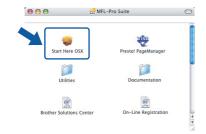

Choose Local Connection, and then click Next. Follow the on-screen instructions.

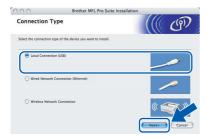

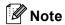

Please wait, it will take a few seconds for the software to install. After the installation, click **Restart** to finish installing the software.

The Brother software will search for the Brother device. During this time the following screen will appear.

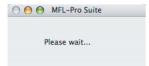

10 When this screen appears, click **OK**.

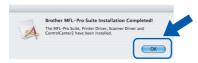

For Mac OS<sup>®</sup> X 10.3.x or greater users: The MFL-Pro Suite, Brother printer driver, scanner driver and Brother ControlCenter2 have been installed and the installation is now complete. Go to step **15**. 11 For Mac OS® X 10.2.4 to 10.2.8 users: Click **Add**.

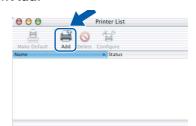

12 Choose USB.

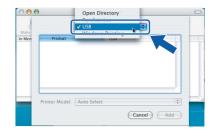

13 Choose MFC-XXXX (where XXXX is your model name), and then click Add.

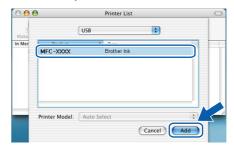

14 Click Print Center, then Quit Print Center.

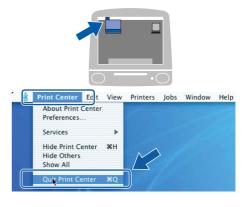

The MFL-Pro Suite, Brother printer driver, scanner driver and Brother ControlCenter2 have been installed and the installation is now complete.

15 To install Presto!® PageManager®, doubleclick the **Presto! PageManager** icon and follow the on-screen instructions.

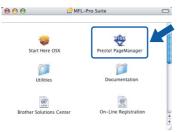

For Mac OS<sup>®</sup> X 10.2.4 to 10.3.8 users: When this screen appears, click **Go** to download the software from the Brother Solutions Center web site.

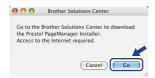

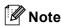

When Presto!<sup>®</sup> PageManager<sup>®</sup> is installed OCR capability is added to Brother ControlCenter2. You can easily scan, share and organize photos and documents using Presto!<sup>®</sup> PageManager<sup>®</sup>.

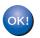

Presto!<sup>®</sup> PageManager<sup>®</sup> has been installed and the installation is now complete.

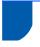

# For Wired Network Interface Users (For Mac OS<sup>®</sup> X 10.2.4 or greater)

### **Important**

Make sure that you have finished the instructions from STEP 1 Setting Up the Machine on pages 5 through 15.

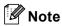

- For Mac OS<sup>®</sup> X 10.2.0 to 10.2.3 users, upgrade to Mac OS<sup>®</sup> X 10.2.4 or greater. (For the latest information for Mac OS<sup>®</sup> X, visit http://solutions.brother.com)
- Make sure there are no memory cards or a USB Flash memory drive inserted into the media drives or USB direct interface at the front of the machine.
- Using both hands, use the plastic tabs on both sides of the machine to lift the scanner cover until it locks securely into the open position.

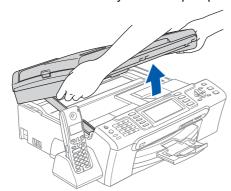

Connect the network cable to the LAN socket marked with a symbol. You will find the LAN socket inside the machine on the left as shown below.

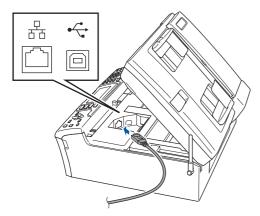

Carefully guide the network cable into the trench as shown below, following the trench around and toward the back of the machine. Then, connect the cable to your network.

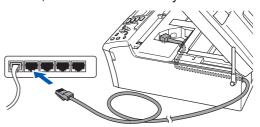

### **○** Improper Setup

Make sure that the cable does not restrict the cover from closing, or an error may occur.

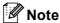

If both USB and LAN cables are being used, guide both cables through the trench with one on top of the other.

4 Lift the scanner cover to release the lock ①. Gently push the scanner cover support down ② and close the scanner cover ③.

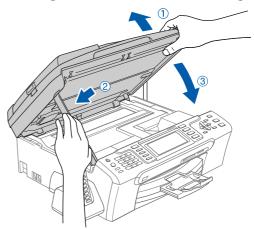

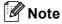

Make sure that the machine is turned on by connecting the power cord.

### N Improper Setup

If you have previously set up your machine for a wireless network and then want to set it up on a wired network, you should check that the machine's Network I/F is Wired LAN. The wireless network interface will become inactive with this setting.

On your machine, press Menu.

Press ▲ or ▼ to choose LAN and press OK. Press A or ▼ to choose Network I/F and

Press ▲ or ▼ to choose Wired LAN and press OK.

Press Stop/Exit.

- Turn on your Macintosh®.
- Put the supplied CD-ROM into your CD-ROM

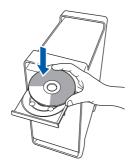

Double-click the **Start Here OSX** icon to install.

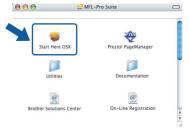

Choose Wired Network Connection, and then click Next. Follow the on-screen instructions.

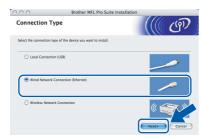

Please wait, it will take a few seconds for the software to install. After the installation, click **Restart** to finish installing the software.

9 The Brother software will search for the Brother device. During this time the following screen will appear.

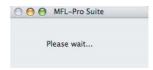

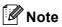

 If the machine is configured for your network, choose the machine from the list, and then click **OK**. This window will not appear if there is only one machine connected on the network, it will be chosen automatically. Go to step 10.

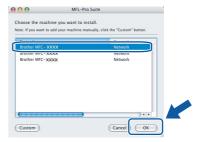

· If this screen appears click OK.

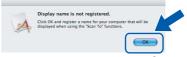

Enter a name for your Macintosh® in Display Name up to 15 characters long and click OK. Go to step 10.

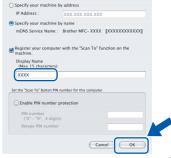

- · If you want to use the machine's Scan key to scan over the network you must check the Register your computer with the "Scan To" functions on the machine box.
- · The name you enter will appear on the machine's LCD when you press the Scan key and choose a scan option. (For more information, see Network Scanning in the Software User's Guide on the CD-ROM.)
- 10 When this screen appears, click **OK**.

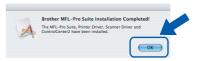

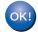

For Mac OS® X 10.3.x or greater users: The MFL-Pro Suite, Brother printer driver, scanner driver and Brother ControlCenter2 have been installed and the installation is now complete. Go to step **15**.

11 For Mac OS® X 10.2.4 to 10.2.8 users: Click **Add**.

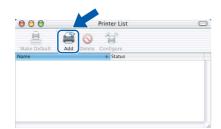

12 Make the selection shown below.

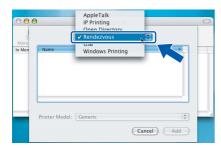

13 Choose MFC-XXXX (where XXXX is your model name), and then click Add.

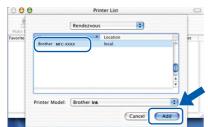

14 Click Print Center, then Quit Print Center.

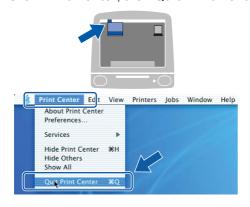

OK!

The MFL-Pro Suite, Brother printer driver, scanner driver and Brother ControlCenter2 have been installed and the installation is now complete.

15 To install Presto!® PageManager®, doubleclick the **Presto! PageManager** icon and follow the on-screen instructions.

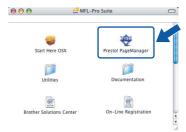

For Mac OS<sup>®</sup> X 10.2.4 to 10.3.8 users: When this screen appears, click **Go** to download the software from the Brother Solutions Center web site.

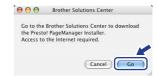

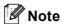

When Presto!<sup>®</sup> PageManager<sup>®</sup> is installed OCR capability is added to Brother ControlCenter2. You can easily scan, share and organize photos and documents using Presto!<sup>®</sup> PageManager<sup>®</sup>.

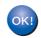

Presto!<sup>®</sup> PageManager<sup>®</sup> has been installed and the installation is now complete.

Macintosh<sup>®</sup> Wired Network

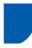

# For Wireless Network Interface Users in infrastructure mode (For Mac OS<sup>®</sup> X 10.2.4 or greater)

# Connecting your wireless machine and wireless network together and installing the printer driver in infrastructure mode

First you must configure the wireless network settings of your machine to communicate with your network access point (router). After the machine is configured to communicate with your access point (router) computers on your network will have access to the machine. To use the machine from these computers, you will need to install the MFL-Pro Suite. The following steps will guide you through the configuration and installation process.

To achieve optimum results with normal every day document printing, place the Brother machine as close to the network access point (router) as possible with minimal obstructions. Large objects and walls between the two devices as well as interference from other electronic devices can affect the data transfer speed of your documents.

### **Important**

The following instructions will offer two methods for installing your Brother machine in a wireless network environment. Both methods are for infrastructure mode, using a wireless router or access point that uses DHCP to assign IP addresses. If your wireless router/access point supports SecureEasySetup™ or AOSS™ follow the steps on page 46 *Using the SecureEasySetup™ or AOSS™ software to configure your machine for a wireless network*. If your wireless router/access point does not support SecureEasySetup™ or AOSS™ follow the steps on page 48 *Using the Setup Wizard from the control panel LAN menu for wireless network configuration*. To set up your machine in any other wireless environment you can find instructions in the Network User's Guide on the CD-ROM.

You can view the Network User's Guide by following the instructions below.

- 1 Turn on your Macintosh®. Insert the Brother CD-ROM into your CD-ROM drive.
- 2 Double-click **Documentation**.
- 3 Double-click your language folder.
- 4 Double-click the top page file in HTML format.
- 5 Click NETWORK USER'S GUIDE.

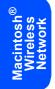

### Confirm your network environment

The setup process will be different depending on your network environment.

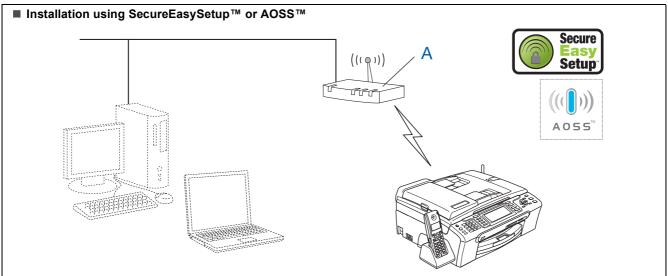

If your wireless access point (A) supports SecureEasySetup $^{\text{TM}}$  or AOSS $^{\text{TM}}$ , you do not need to use a computer to configure the machine. The access point (router) and your machine can automatically negotiate using the SecureEasySetup $^{\text{TM}}$  or AOSS $^{\text{TM}}$  procedure.

For instructions, go to page 46.

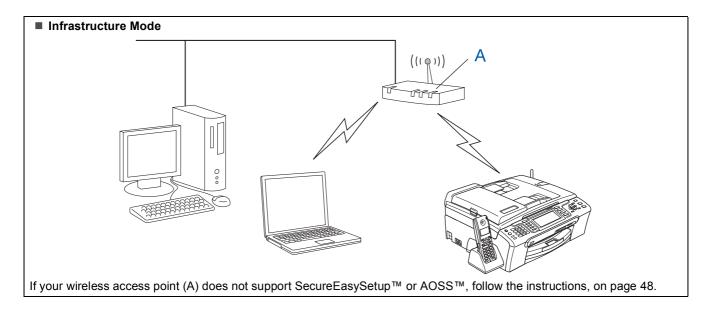

# Using the SecureEasySetup™ or AOSS™ software to configure your machine for a wireless network

### **Important**

Make sure that you have finished the instructions from STEP 1 Setting Up the Machine on pages 5 through 15.

The SecureEasySetup™ or AOSS™ software allows you to configure the wireless network easier than configuring it manually. By pushing a button on the wireless router or access point, you can complete setup and secure the wireless network. Your router or access point must also support SecureEasySetup™ or AOSS™. See the user's guide for your wireless LAN router or access point for instructions to configure your machine for a wireless network. If your wireless router or access point does not support SecureEasySetup™ or AOSS™ go to page 48 for installation instructions.

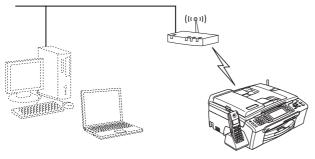

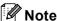

Routers or access points that support SecureEasySetup™ have the SecureEasySetup™ symbol as shown below.

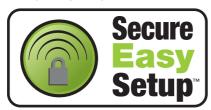

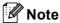

Routers or access points that support AOSS™ have the AOSS™ symbol as shown below.

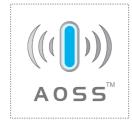

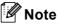

Make sure that the machine is turned on by connecting the power cord.

Place the Brother machine close to the SecureEasySetup™ or AOSS™ router or access point.

### Improper Setup

If you have previously configured the wireless settings of the machine you must reset the network (LAN) settings before you can configure the wireless settings again.

On your machine, press Menu. Press ▲ or ▼ to choose LAN and then press OK. Press ▲ or ▼ to choose Factory Reset, and then press OK.

Press 1 twice for Yes to accept the change.

- Push the SecureEasySetup™ or AOSS™ button on your wireless router or access point. See the user's guide for your wireless router or access point for instructions.
- On your machine, press Menu.

  Press ▲ or ▼ to choose LAN and press OK.

  Press ▲ or ▼ to choose WLAN and press OK.

  Press ▲ or ▼ to choose SecureEasySetup Or AOSS and press OK.

  When Network I/F switched to Wireless is displayed, press OK to accept or press Clear/Back to cancel.
- The wireless network connection status using the SecureEasySetup™ or AOSS™ software will be displayed: Connecting WLAN, Setting AOSS or Connecting AOSS.

  Wait till either Connected or Connection Error (Connection Fail) is displayed.

Connected is displayed when the print server is successfully connected to your router or access point. You can now use your machine in a wireless network.

Connection Error (Connection Fail) is displayed when the print server has not successfully connected to your router or access point. Try starting from step 2 again. If the same message is displayed again, reset the print server back to the default factory settings and try again. (See Restoring the network settings to factory default on page 54.)

# **Installing the Driver & Software**

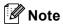

If you encounter a problem during setup, temporarily place your machine closer to the wireless access point, and go back to Step 2.

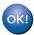

Wireless setup is now complete. To install MFL-Pro Suite, continue to step **11** on page 50.

Macintosh Wireless Network

# Using the Setup Wizard from the control panel LAN menu for wireless network configuration

### **Important**

Make sure that you have finished the instructions from STEP 1 Setting Up the Machine on pages 5 through 15.

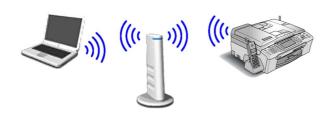

Write down the wireless network settings of your access point or wireless router.
 SSID (Service Set ID or Network name)

WEP Key (if needed)

WPA/WPA2-PSK (TKIP or AES) (if needed)

The WEP key is for 64-bit encrypted networks or 128-bit encrypted networks and can contain both numbers and letters. If you do not know this information you should see the documentation provided with your access point or wireless router. This key is a 64-bit or 128-bit value that must be entered in an ASCII or HEXADECIMAL format.

#### For example:

64-bit ASCII: Uses 5 text characters. e.g.

"Hello" (this is case sensitive)

64-bit Uses 10 digits of hexadecimal

Hexadecimal: data. e.g. "71f2234aba"

128-bit ASCII: Uses 13 text characters. e.g.

"Wirelesscomms" (this is case

sensitive)

128-bit Uses 26 digits of hexadecimal

Hexadecimal: data. e.g.

"71f2234ab56cd709e5412aa3ba"

WPA/WPA2-PSK is a Wi-Fi® Protected Access Pre-Shared key, which lets the Brother wireless machine associate with access points using TKIP or AES encryption (WPA-Personal). WPA/WPA2-PSK (TKIP or AES) uses a Pre-Shared Key (PSK) that is 8 or more characters in length, up to a maximum of 63 characters.

See the Network User's Guide for more details.

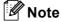

Make sure that the machine is turned on by connecting the power cord.

### Name of the last of the last o

If you have previously configured the wireless settings of the machine you must reset the network (LAN) settings before you can configure the wireless settings again.

On your machine, press Menu.

Press ▲ or ▼ for LAN and press OK. Press ▲ or ▼ to choose Factory Reset, and then press OK.

0

On your machine, press **Menu**.

Press ▲ or ▼ to choose LAN and press **OK**.

Press 1 twice for Yes to accept the change.

Press ▲ or ▼ to choose WLAN and press OK.

Press ▲ or ▼ to choose Setup, Wizard and

Press ▲ or ▼ to choose Setup Wizard and press OK.

When Network I/F switched to Wireless is displayed, press **OK** to accept. This will start the wireless setup wizard. Press **Clear/Back** to cancel.

The machine will search for available SSIDs. If a list of SSIDs is displayed, use the ▲ or ▼ keys to choose the SSID you wrote down in step 1, then press **OK**. Go to step **7**.

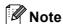

It will take several seconds to display a list of available SSIDs.

If your access point is set to not broadcast the SSID you will have to manually add the SSID name. Go to step **4**.

Press ▲ or ▼ to choose <New SSID> and press OK. Go to step 5.

5 Enter the SSID you wrote down in step 1 using the dial pad to choose each letter or number. You can use the ← and ← keys to move the cursor left and right. For example, to enter the letter a, press the 2 key on the dial pad once. To enter the number 3, press the 3 key on the dial pad seven times.

The letters appear in this order: lower case, upper case and then numbers. (For more information, see *Entering Text for Wireless Settings* on page 55.)

Press **OK** when you have entered all the characters.

- Press A or V to choose Infrastructure, then press OK.
- Use the ▲, ▼ and OK keys to choose one of the options below: If your network is configured for Authentication and Encryption you must match the settings used for your network.

No Authentication or Encryption: Choose Open System, press OK then choose None for Encryption Type? and press OK. Then press 1 for Yes to apply your settings. Go to step 10.

No Authentication with WEP Encryption: Choose Open System, press OK then use the ▲ or ▼ to choose WEP for the Encryption Type? and press OK. Go to step 8.

Authentication with WEP Encryption: Choose Shared Key, press OK. Go to step 8.

Authentication with WPA/WPA2-PSK (TKIP or AES) Encryption: Choose WPA/WPA2-PSK, press OK. Go to step 9.

Choose the appropriate key number and press OK. Enter the WEP key you wrote down in step 1 using the dial pad to choose each letter or number. You can use the ← and keys to move the cursor left and right. For example, to enter the letter a, press the 2 key on the dial pad once. To enter the number 3, press the 3 key on the dial pad seven times.

The letters appear in this order: lower case, upper case and then numbers. (For more information, see *Entering Text for Wireless Settings* on page 55.)

Press **OK** when you have entered all the characters, then press **1** for Yes to apply your settings. Go to step **10**.

Most access points and routers can store more than one key, but they will only use one at any time for authentication and encryption.

Press ▲ or ▼ to choose TKIP or AES for Encryption Type? and press OK.
Enter the WPA/WPA2-PSK password you wrote down in step 1 using the dial pad to choose each letter or number. You can use the and ⇒ keys to move the cursor left and right.

For example, to enter the letter a, press the 2 key on the dial pad once. To enter the number 3, press the 3 key on the dial pad seven times.

The letters appear in this order: lower case, upper case and then numbers. (For more information, see *Entering Text for Wireless Settings* on page 55.)

Press **OK** when you have entered all the characters, then press **1** Yes to apply your settings. Go to step **10**.

10 Your machine will now try to connect to your wireless network using the information you have entered. If successful, Connected will appear briefly on the LCD.

If your machine does not successfully connect to your network, you should repeat steps **2** to **9** to make sure you have entered the correct information.

If your access point does not have DHCP enabled you will need to manually configure the IP address, subnet mask and gateway of the machine to suit your network. See the Network User's Guide for details.

OK!

Wireless setup is now complete. A four level indicator at the top of your machine's LCD will show the wireless signal strength of your access point or router. To install MFL-Pro Suite, continue to step 11.

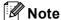

- For Mac OS<sup>®</sup> X 10.2.0 to 10.2.3 users, upgrade to Mac OS<sup>®</sup> X 10.2.4 or greater. (For the latest information for Mac OS<sup>®</sup> X, visit http://solutions.brother.com)
- Make sure there are no memory cards or a USB Flash memory drive inserted into the media drives or USB direct interface at the front of the machine.
- 11 Turn on your Macintosh®.
- 12 Put the supplied CD-ROM into your CD-ROM drive.

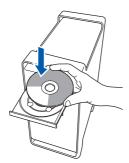

13 Double-click the Start Here OSX icon to install.

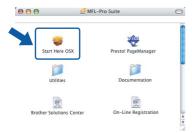

14 Choose Wireless Network Connection, and then click Next.

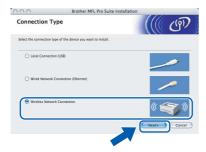

15 Click on the Checked and confirmed check box, and then click Next.
Follow the on-screen instructions.

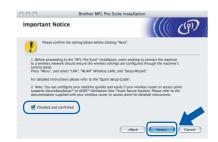

Please wait, it will take a few seconds for the software to install. After the installation, click **Restart** to finish installing the software.

16 The Brother software will search for the Brother device. During this time the following screen will appear.

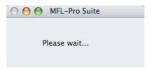

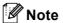

 If the machine is configured for your network, choose the machine from the list, and then click OK. This window will not appear if there is only one machine connected on the network, it will be chosen automatically. Go to step 17.

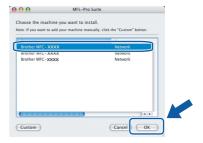

• If this screen appears click OK.

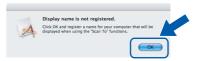

Enter a name for your Macintosh<sup>®</sup> in **Display Name** up to 15 characters long and click **OK**. Go to step **17**.

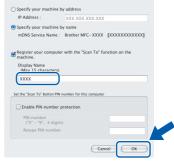

- If you want to use the machine's Scan key to scan over the network you must check the Register your computer with the "Scan To" functions on the machine box.
- The name you enter will appear on the machine's LCD when you press the Scan key and choose a scan option. (For more information, see Network Scanning in the Software User's Guide on the CD-ROM.)

17 When this screen appears, click **OK**.

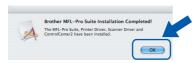

- For Mac OS® X 10.3.x or greater users:
  The MFL-Pro Suite, Brother printer driver,
  scanner driver and Brother
  ControlCenter2 have been installed and
  the installation is now complete.
  Go to step 22.
- 18 For Mac OS® X 10.2.4 to 10.2.8 users: Click **Add**.

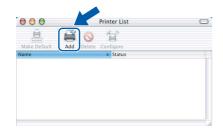

19 Make the selection shown below.

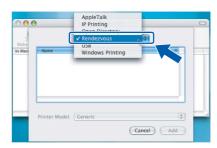

Choose MFC-XXXX (where XXXX is your model name), and then click Add.

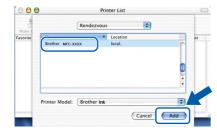

21 Click Print Center, then Quit Print Center.

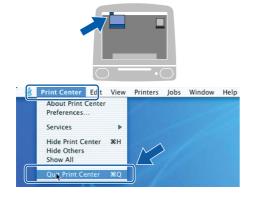

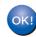

The MFL-Pro Suite, Brother printer driver, scanner driver and Brother ControlCenter2 have been installed and the installation is now complete.

**22** To install Presto!<sup>®</sup> PageManager<sup>®</sup>, double-click the **Presto! PageManager** icon and follow the on-screen instructions.

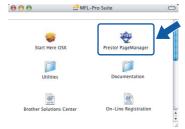

For Mac OS<sup>®</sup> X 10.2.4 to 10.3.8 users: When this screen appears, click **Go** to download the software from the Brother Solutions Center web site.

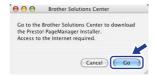

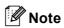

When Presto!<sup>®</sup> PageManager<sup>®</sup> is installed OCR capability is added to Brother ControlCenter2. You can easily scan, share and organize photos and documents using Presto!<sup>®</sup> PageManager<sup>®</sup>.

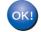

Presto!® PageManager® has been installed and the installation is now complete.

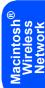

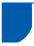

## BRAdmin Light utility (For Windows® users)

BRAdmin Light is a utility for initial setup of Brother network connected devices. It also can search for Brother products on your network, view the status and configure basic network settings, such as IP address. For more information on BRAdmin Light, visit us at http://solutions.brother.com.

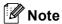

If you require more advanced printer management, use the latest Brother BRAdmin Professional utility version that is available as a download from http://solutions.brother.com.

# Installing the BRAdmin Light configuration utility

1 Click Install Other Drivers or Utilities on the menu screen.

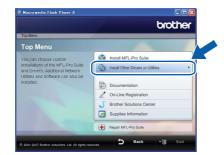

Click BRAdmin Light and follow the on-screen instructions.

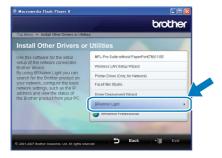

# Setting your IP address, Subnet Mask and Gateway using BRAdmin Light

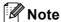

If you have a DHCP/BOOTP/RARP server in your network, you don't have to do the following operation. Because the print server will automatically obtain its IP address.

Start BRAdmin Light. It will search for new devices automatically.

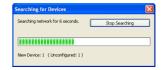

2 Double-click the unconfigured device.

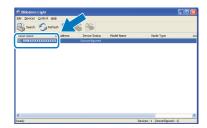

Choose STATIC for the Boot Method. Enter the IP Address, Subnet Mask and Gateway, and then click OK.

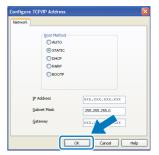

The address information will be saved to the machine.

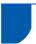

## BRAdmin Light utility (For Mac OS® X users)

BRAdmin Light is a utility for initial setup of Brother network connected devices. It also can search for Brother products on your network, view the status and configure basic network settings, such as IP address from a computer running Mac OS<sup>®</sup> X 10.2.4 or greater.

The BRAdmin Light software will be installed automatically when you install the printer driver. If you have already installed the printer driver, you don't have to install it again. For more information on BRAdmin Light, visit us at http://solutions.brother.com.

### Setting your IP address, Subnet Mask and Gateway using BRAdmin Light

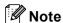

- If you have a DHCP/BOOTP/RARP server in your network, you don't have to do the following operation. The print server will automatically obtain its own IP address.
- Make sure that version 1.4.1\_07 or later of Java™ client software is installed on your computer.
- Double-click the Macintosh HD icon on your desktop.

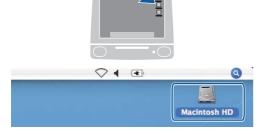

Choose Library, Printers, Brother and then Utilities.

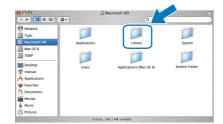

Double-click the file **BRAdmin Light.jar** and run the software. BRAdmin Light will then search for new devices automatically.

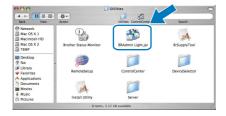

4 Double-click the unconfigured device.

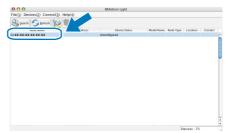

Choose STATIC for the Boot Method. Enter the IP Address, Subnet Mask and Gateway, and then click OK.

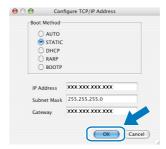

The address information will be saved to the machine.

## **For Network Users**

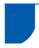

# Restoring the network settings to factory default

To restore all network settings of the internal Print/Scan server to factory default, please follow the steps below.

- Make sure the machine is not operating, then disconnect all the cables from the machine (except power cable).
- Press Menu.
- Press ▲ or ▼ to choose LAN.
  Press OK.
- Press ▲ or ▼ to choose Factory Reset. Press OK.
- 5 Press 1 to choose Yes.
- 6 Press 1 to choose Yes.
- 7 The machine will restart, re-connect cables once this is complete.

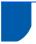

### **Entering Text for Wireless Settings**

Most number keys have three or four letters printed on keys. The keys for  $\mathbf{0}$ ,  $\mathbf{\#}$  and  $\mathbf{*}$  do not have printed letters because they are used for special characters.

By pressing the proper number key repeatedly, you can access the character you want.

### For configuring wireless network settings

| Press<br>Key | One<br>time | Two<br>times | Three<br>times | Four<br>times | Five<br>times | Six<br>times | Seven<br>times | Eight<br>times |
|--------------|-------------|--------------|----------------|---------------|---------------|--------------|----------------|----------------|
| 2            | а           | b            | С              | Α             | В             | С            | 2              | а              |
| 3            | d           | е            | f              | D             | Е             | F            | 3              | d              |
| 4            | g           | h            | i              | G             | Н             | I            | 4              | g              |
| 5            | j           | k            | I              | J             | K             | L            | 5              | j              |
| 6            | m           | n            | 0              | M             | N             | 0            | 6              | m              |
| 7            | р           | q            | r              | S             | Р             | Q            | R              | S              |
| 8            | t           | u            | V              | Т             | U             | V            | 8              | t              |
| 9            | W           | X            | у              | z             | W             | Χ            | Υ              | Z              |

### **Putting spaces**

To enter a space in a name, press met twice between characters.

### **Making corrections**

If you entered a letter incorrectly and want to change it, press **e** to move the cursor under the incorrect character, press **Clear/Back**. Re-enter the correct character. You can also back up and insert letters.

### Repeating letters

If you need to enter a letter that is on the same key as the letter before, press to move the cursor right before you press the key again.

### Special characters and symbols

Press \*, # or 0 repeatedly until you see the special character or symbol you want. Press OK to select it.

```
Press * for (space)!"#$ % & '() * + , - ./

Press # for :; < = >?@[]^_

Press 0 for 0 \setminus \{ | \}^{\sim}
```

## **Installing FaceFilter Studio Help**

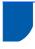

# Instructions on how to install FaceFilter Studio Help (For Windows® users)

To get instructions on how to use FaceFilter Studio, download and install FaceFilter Studio Help. Your computer must be connected to the internet.

### **Installing FaceFilter Studio Help**

- To run FaceFilter Studio, go to Start/All Programs/FaceFilter Studio/FaceFilter Studio in the Start menu.
- Click the button on the upper right corner of the screen.
- Click Check for updates to go to the Reallusion update web page.

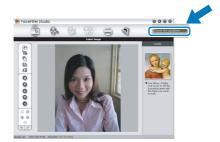

4 Click the **Download** button and choose a folder to save the file in.

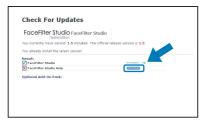

Close FaceFilter Studio before you start the installer for FaceFilter Studio Help.

Double-click the downloaded file from the folder you specified and follow the on–screen instructions for installation.

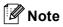

To view the complete FaceFilter Studio Help, choose **Start/All Programs/FaceFilter Studio/FaceFilter Studio Help** on your computer.

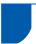

## Replacement consumables

When the time comes to replace ink cartridges, an error message will be indicated on the LCD. For more information about the ink cartridges for your machine, visit <a href="http://solutions.brother.com">http://solutions.brother.com</a> or contact your local Brother re-seller.

### Ink cartridge

| Black    | Yellow  | Cyan    | Magenta |
|----------|---------|---------|---------|
| LC1000BK | LC1000Y | LC1000C | LC1000M |
|          |         |         |         |

#### What is Innobella™?

Innobella™ is a range of genuine consumables offered by Brother. The name "Innobella™" derives from the words "Innovation" and "Bella" (meaning "Beautiful" in Italian) and is a representation of the "innovative" technology providing you with beautiful and long lasting print results.

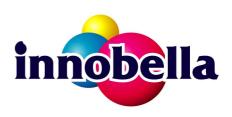

#### **Trademarks**

The Brother logo is a registered trademark of Brother Industries, Ltd.

Brother is a registered trademark of Brother Industries, Ltd.

Multi-Function Link is a registered trademark of Brother International Corporation.

Microsoft and Windows are registered trademarks of Microsoft Corporation in the United States and/or other countries.

Windows Vista is either a registered trademark or trademark of Microsoft Corporation in the United States and/or other countries.

Macintosh and TrueType are registered trademarks of Apple Inc.

Nuance, the Nuance logo, PaperPort and ScanSoft are trademarks or registered trademarks of Nuance Communications, Inc. or its affiliates in the United States and/or other countries.

Presto! PageManager is a registered trademark of NewSoft Technology Corporation.

PictBridge is a trademark.

FaceFilter Studio is a trademark of Reallusion, Inc.

BROADCOM, SecureEasySetup and the SecureEasySetup logo are trademarks or registered trademarks of Broadcom Corporation in the United States and/or other countries.

AOSS is a trademark of Buffalo Inc.

Each company whose software title is mentioned in this manual has a Software License Agreement specific to its proprietary programs.

All other brand and product names mentioned in this manual are trademarks or registered trademarks of their respective companies.

#### **Compilation and Publication**

Under the supervision of Brother Industries, Ltd., this manual has been compiled and published, covering the latest product descriptions and specifications.

The contents of this manual and the specifications of this product are subject to change without notice.

Brother reserves the right to make changes without notice in the specifications and materials contained herein and shall not be responsible for any damages (including consequential) caused by reliance on the materials presented, including but not limited to typographical and other errors relating to the publication.

### Copyright and License

©2007 Brother Industries, Ltd.

This product includes software developed by the following vendors.

©1998-2007 TROY Group, Inc.

©1983-2007 PACIFIC SOFTWORKS, INC.

This product includes the "KASAGO TCP/IP" software developed by ELMIC WESCOM, Inc.

©2007 Devicescape Software, Inc.

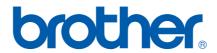